# Thin client esteso Dell Wyse 5070

Guida dell'utente

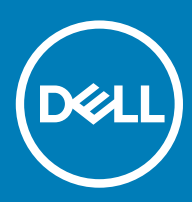

### Messaggi di N.B., Attenzione e Avvertenza

- N.B.: un messaggio N.B. (Nota Bene) indica informazioni importanti che contribuiscono a migliorare l'utilizzo del prodotto.
- A | ATTENZIONE: Un messaggio di ATTENZIONE indica un danno potenziale all'hardware o la perdita di dati, e spiega come evitare il problema.
- AVVERTENZA: Un messaggio di AVVERTENZA indica un rischio di danni materiali, lesioni personali o morte.

© 2018 Dell Inc. o sue affiliate. Tutti i diritti riservati. Dell, EMC e gli altri marchi sono marchi commerciali di Dell Inc. o delle sue sussidiarie. Gli altri marchi possono essere marchi dei rispettivi proprietari.

2018 - 06

# **Sommario**

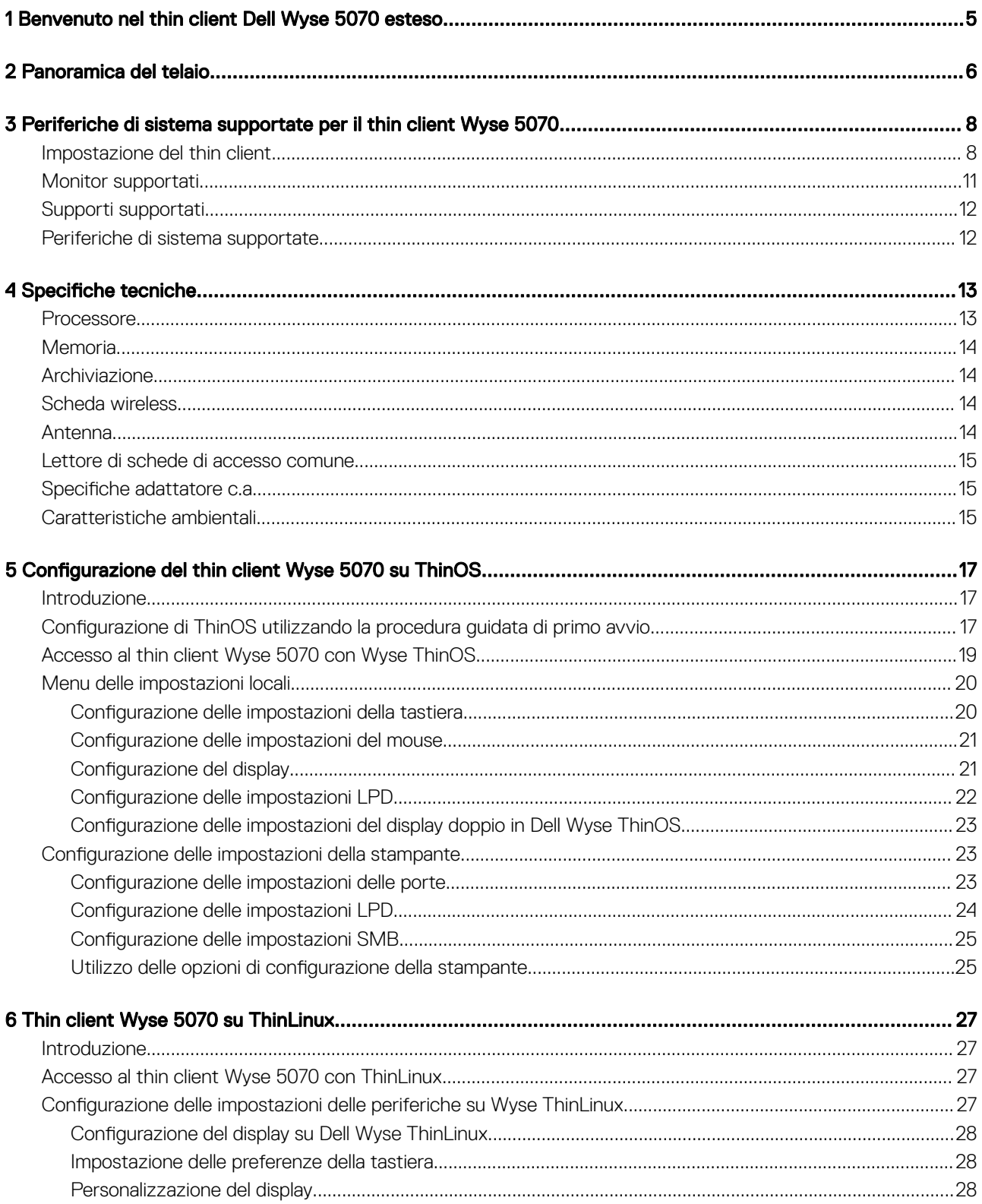

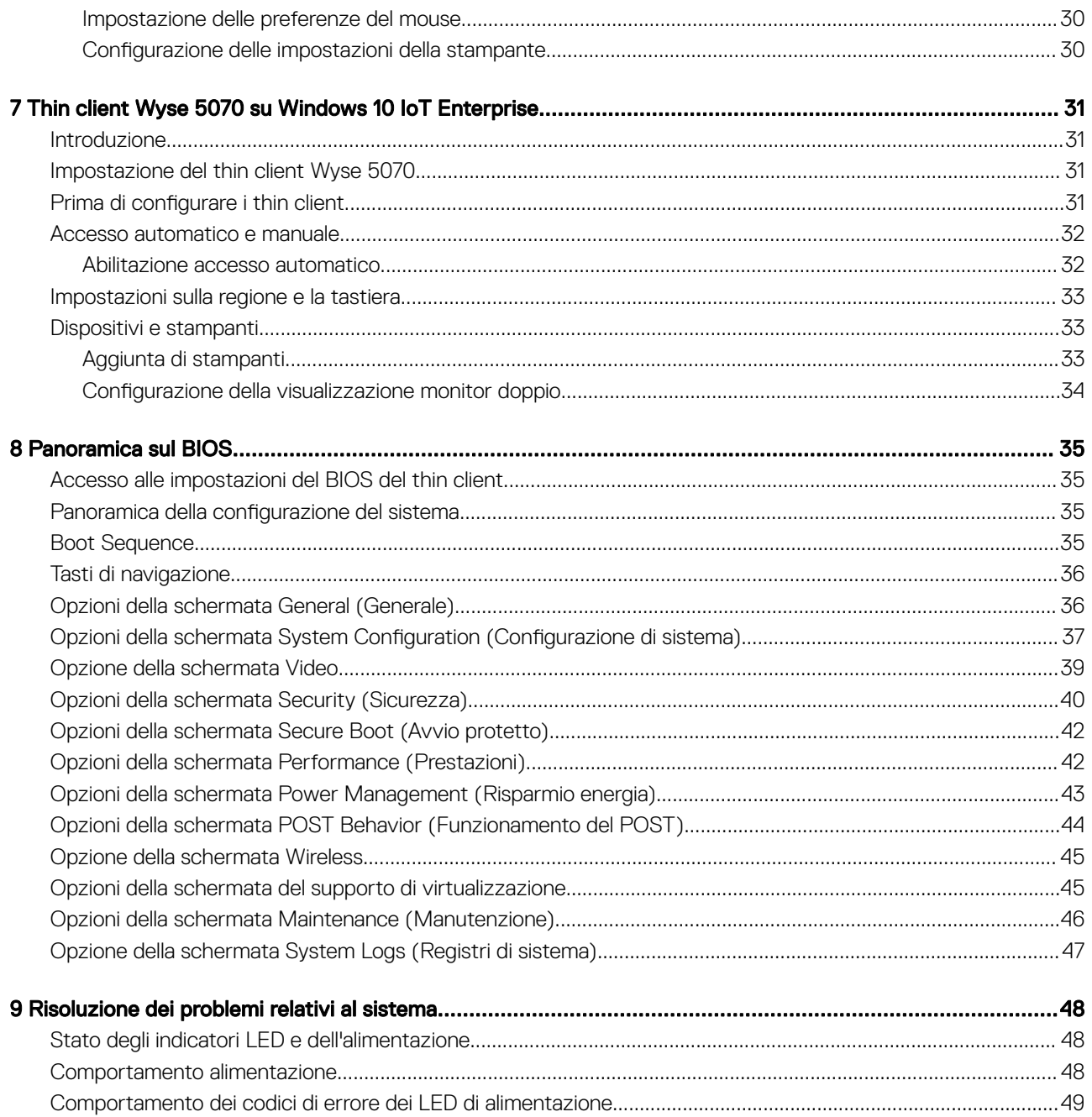

# <span id="page-4-0"></span>Benvenuto nel thin client Dell Wyse 5070 esteso

Wyse 5070 esteso è un thin client a prestazioni elevate con processori quad-core, progettato per proteggere e gestire facilmente ambienti desktop virtuali. Il thin client supporta i sistemi operativi ThinOS, ThinLinux e Windows 10 IoT Enterprise.

Il thin client Dell Wyse 5070 appartiene alla serie 5000 e offre:

- Processore Intel Pentium Gemini Lake Quad Core.
- Controlli audio Intel e Realtek ALC3253.
- Scheda grafica Intel UHD 605 e una scheda grafica esterna opzionale (AMD E9173) con 4 GB di memoria GDDR5.
- Lettore di schede di accesso comune: opzionale.

## Panoramica del telaio

<span id="page-5-0"></span>Questa sezione spiega la vista anteriore e posteriore del thin client esteso Dell Wyse 5070.

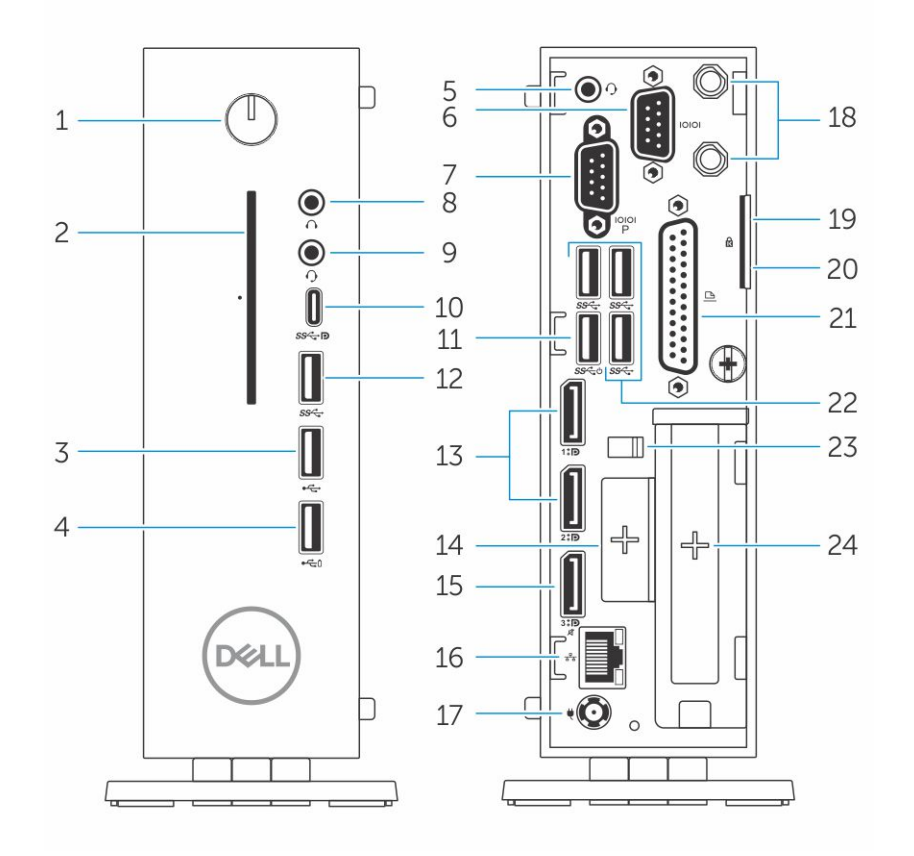

#### Figura 1. Panoramica del telaio

### 1 Accensione/Indicatore di alimentazione

Premere per accendere il thin client in caso fosse spento o in stato di sospensione.

### 2 Lettore di schede di accesso comune

Legge schede di accesso comune o smart card per l'autenticazione a più fattori.

#### 3 Porta USB 2.0

Collegare periferiche come dispositivi di archiviazione esterni e stampanti. Fornisce una velocità di trasferimento dati fino a 480 Mbps.

### 4 porta USB 2.0 con PowerShare

Collegare periferiche come dispositivi di archiviazione esterni e stampanti e caricare dispositivi USB quando il thin client è in modalità di sospensione. Fornisce una velocità di trasferimento dati fino a 480 Mbps.

### 5 Porta auricolare

Collegare cuffie o altoparlanti. Questo è valido per il modello con processore Pentium.

### 6 Porta seriale

Collegare i dispositivi seriali. Ponticelli interni consentono l'alimentazione a 5 V/1 A totali sui pin selezionati.

### 7 Porta seriale con alimentazione

Collegare i dispositivi seriali per trasferire dati e alimentazione.

### 8 Porta linea di uscita

Indica l'output audio verso l'altoparlante attivo. Collegare periferiche come dispositivi di archiviazione esterni, display e stampanti. Offre una velocità di trasferimento dati fino a 10 Gbps.

### 9 Porta auricolare

Collegare l'output degli auricolari, cuffie (cuffia e microfono combinati) o altoparlanti.

### 10 Porta di tipo C USB

Consente di collegare periferiche come dispositivi di archiviazione esterni, display e stampanti. Offre una velocità di trasferimento dati fino a 5 Gbps. Offre un output di alimentazione fino a 5 V/3 A che consente una ricarica più rapida.

### 11 USB 3.0 con Smart Power-on

Collegare tastiera o monitor per riattivare il thin client spento.

### 12 Porta USB 3.0

Collegare periferiche come dispositivi di archiviazione e stampanti. Offre una velocità di trasferimento dati fino a 5 Gbps.

### 13 Porta dello schermo

Consente di collegare un monitor esterno o un proiettore.

### 14 Slot di espansione: RJ45/SFP/VGA

Collegare il RJ45/SFP/VGA al thin client.

### 15 Porta dello schermo senza audio

Consente di collegare un monitor esterno o un proiettore. Solo output video. Nessun output audio da questa porta.

#### 16 Porta di rete

Consente di connettere un cavo Ethernet (RJ45) da un router o un modem a banda larga per l'accesso alla rete o a Internet. I due indicatori accanto al connettore indicano lo stato della connessione e l'attività di rete.

### 17 Porta connettore di alimentazione

Collegare un cavo di alimentazione per fornire alimentazione al thin client.

### $\bigcirc$  N.B.:

DP1 è un output naturale direttamente dal SOC, mentre è necessario un circuito supplementare nel percorso del DP2/DP3 per supportare il mux DP2/Type C e il DP3/VGA. Il circuito supplementare consuma più energia durante l'utilizzo del DP2 o DP3. Per mantenere la designazione ENERGY STAR è opportuno utilizzare il DP1.

### 18 Antenna senza fili

Collegare la scheda wireless per estendere la connettività wireless del thin client.

### 19 Lucchetto

Applicare il lucchetto per impedire l'accesso non autorizzato ai componenti hardware del thin client.

### 20 Blocco Kensington

Collegare un cavo di sicurezza per prevenire movimenti non autorizzati del thin client.

### 21 Porta parallela

Connettore che invia o riceve dati utilizzando più fili.

22 USB 3.0Collegare periferiche come dispositivi di archiviazione e stampanti. Offre una velocità di trasferimento dati fino a 5 Gbps.

### 23 Gancio del cavo di alimentazione

Fissa il cavo dell'adattatore di alimentazione del thin client.

### 24 Slot PCIe

Collegare le schede Wi-Fi interne.

### 25 Porta parallela

Collegare il dispositivo parallelo per trasferire dati.

### 26 Slot PCIe

Collegare schede Wi-Fi o ethernet interne.

# <span id="page-7-0"></span>Periferiche di sistema supportate per il thin client Wyse 5070

Questa sezione contiene informazioni sulle periferiche di sistema supportate che vengono fornite come parte integrante del thin client Wyse 5070.

## Impostazione del thin client

Questa sezione spiega come configurare il thin client Wyse 5070 on-premise.

Il thin client Wyse 5070 può essere configurato con uno qualsiasi dei sistemi operativi direttamente sul posto di lavoro:

- ThinOS
- Windows 10 IoT Enterprise
- **ThinLinux**

Per impostare il thin client Wyse 5070, effettuare le operazioni riportate di seguito:

1 Installare il piedistallo.

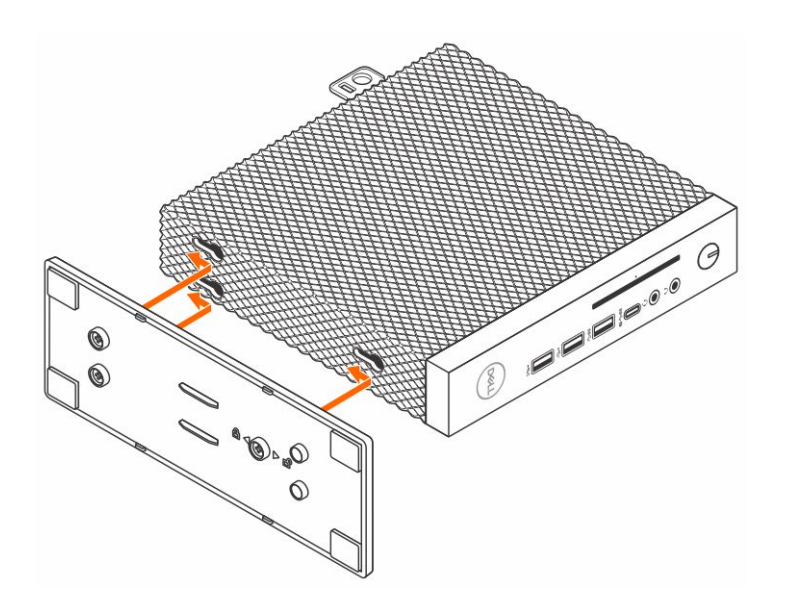

### Figura 2. installazione del piedistallo

2 Collegare la tastiera e il mouse.

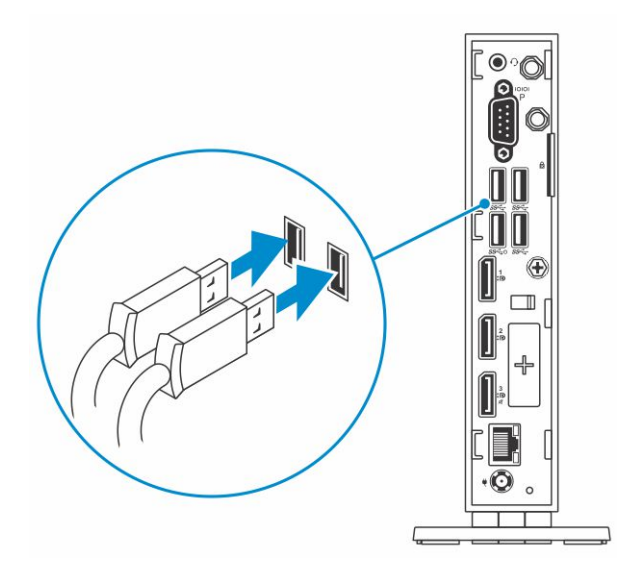

### Figura 3. Installazione di tastiera e mouse

3 Collegare il cavo di rete.

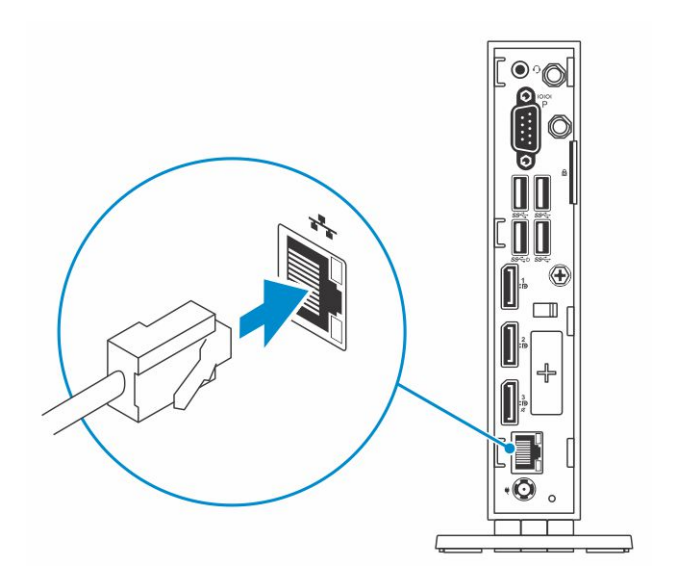

### Figura 4. Installazione del cavo di rete

4 Collegare il display e premere il tasto di accensione.

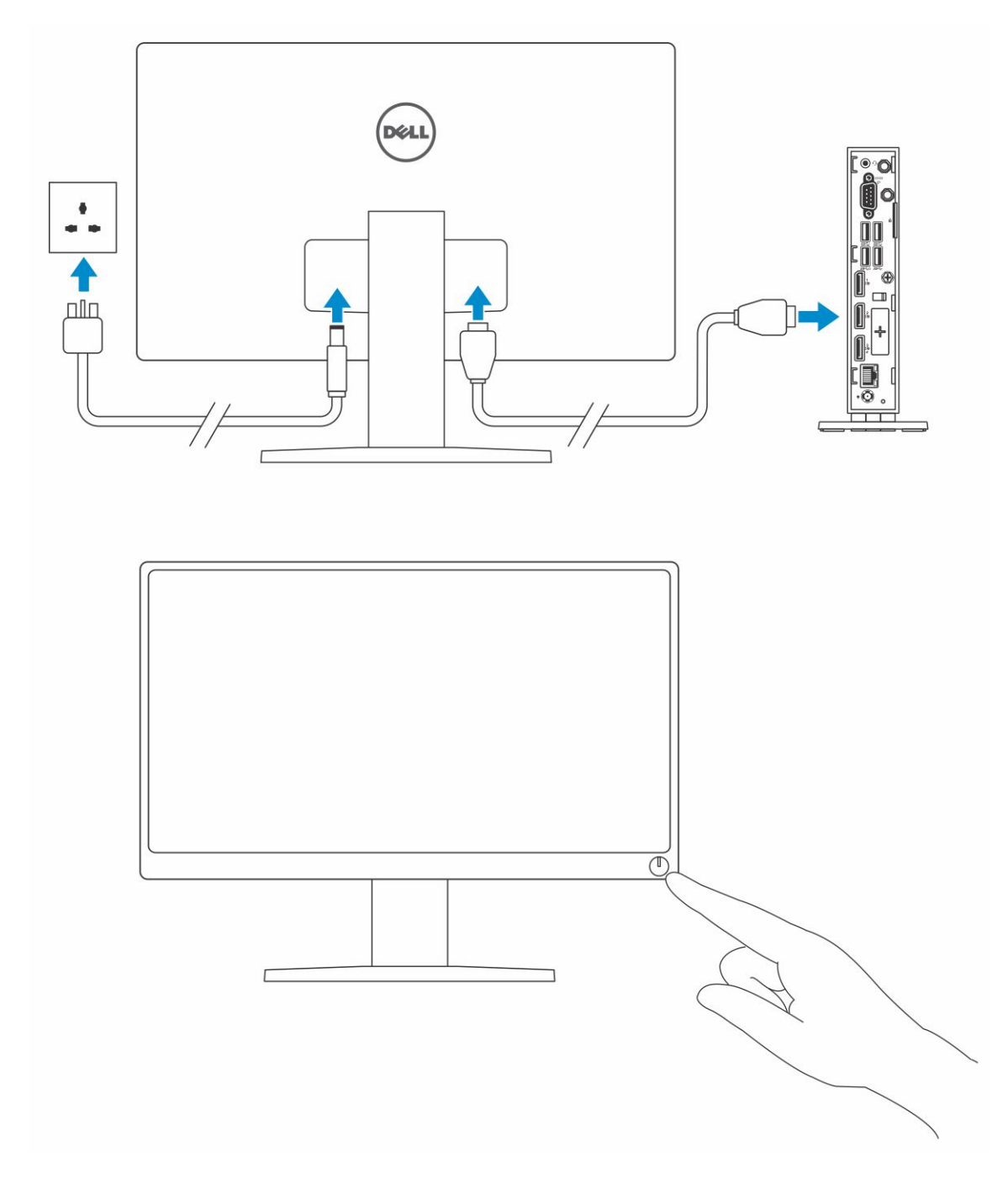

### Figura 5. Connessione del display

5 Collegare il cavo di alimentazione e farlo passare attraverso il fermaglio del cavo, quindi premere il tasto di accensione.

<span id="page-10-0"></span>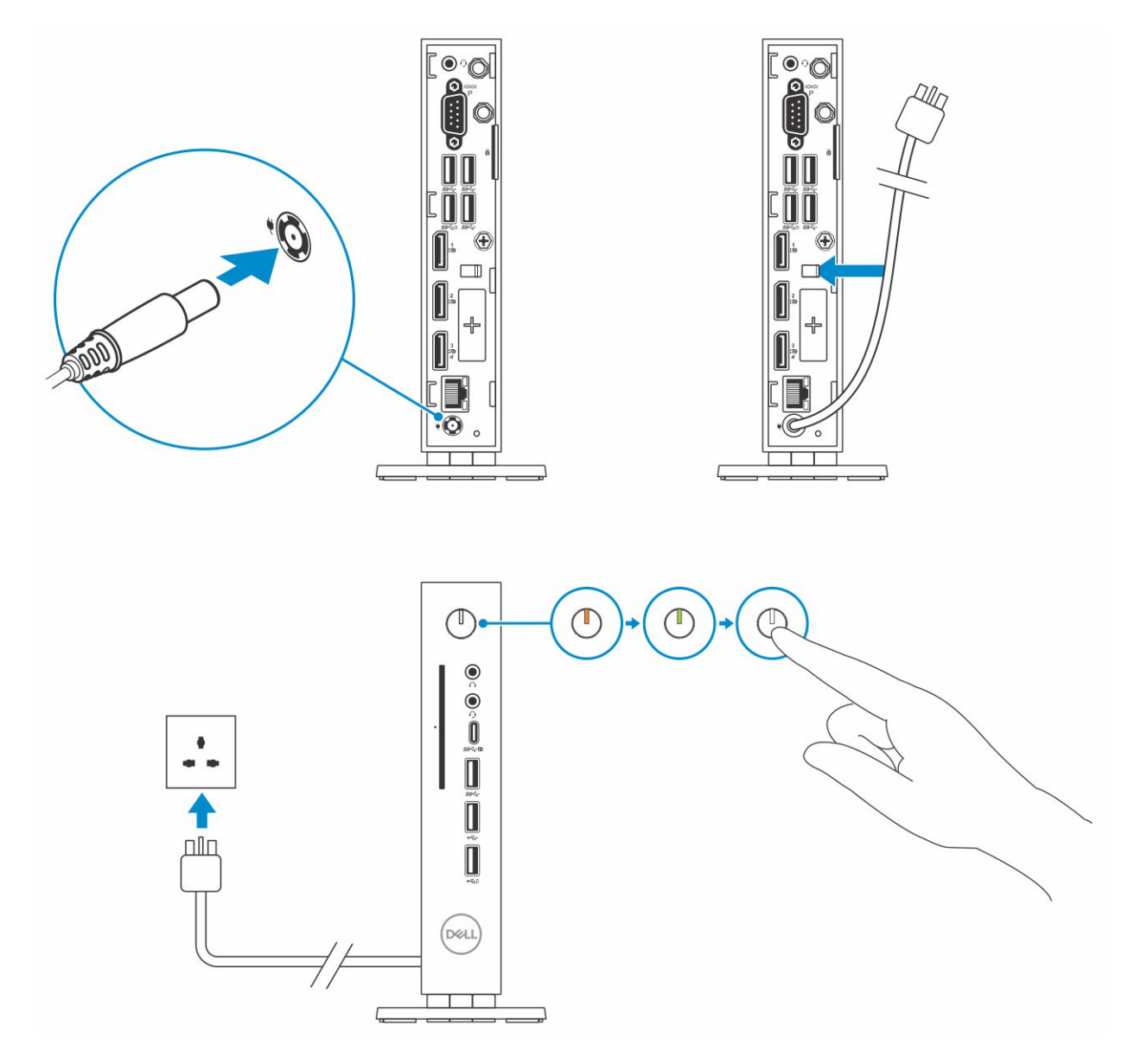

Figura 6. Collegare il cavo dell'alimentazione

# Monitor supportati

Questa sezione contiene informazioni sui monitor supportati dal thin client Wyse 5070. I monitor elencati

- MR2416
- U2518D
- U2718Q
- U2419
- U2415
- U2719
- U2415
- P2415Q
- P2417H
- <span id="page-11-0"></span>• P2317H
- P2217H
- P2016
- P2419
- P2719
- P4317Q
- E2417H
- E2318H
- E2218HN
- E2016
- E2016H
- E1916H

Per ulteriori informazioni sui monitor Dell, consultare il [supporto Dell](HTTP://WWW.DELL.COM/SUPPORT/HOME/IN/EN/INBSD1/PRODUCTS/?APP=MANUALS).

N.B.: È possibile ruotare il monitor per assicurarsi che il thin client Wyse 5070 Standard sia installato in verticalmente per evitare il surriscaldamento.

## Supporti supportati

Questa sezione contiene informazioni dettagliate sui supporti supportati dal thin client Wyse 5070.

- Supporto P
- Supporto E
- Supporto U
- Supporto doppio VESA
- Supporto da parete VESA

### N.B.: Il piedistallo verticale viene fornito come parte integrante dei thin client Wyse 5070.

Per ulteriori informazioni sui supporti, consultare il [supporto Dell](HTTP://WWW.DELL.COM/SUPPORT/HOME/IN/EN/INBSD1/PRODUCTS/?APP=MANUALS).

## Periferiche di sistema supportate

Questa sezione contiene informazioni sulle periferiche di sistema supportate dal thin client Wyse 5070.

- Cuffia stereo Dell Pro
- Cuffie wireless Jabra Pro 935 (mono)
- Cuffie Microsoft LX-6000
- Tastiera Dell con cavo USB e mouse ottico
- Tastiera Dell con cavo USB e lettore di smart card
- Testiera Cherry con smart card
- Tastiera e mouse wireless Dell

Per ulteriori informazioni sugli accessori per sistema, consultare il [supporto Dell](HTTP://WWW.DELL.COM/SUPPORT/HOME/IN/EN/INBSD1/PRODUCTS/?APP=MANUALS).

# Specifiche tecniche

<span id="page-12-0"></span>Questa sezione fornisce le specifiche tecniche relative alle funzioni del thin client Wyse 5070 esteso.

Argomenti:

- **Processore**
- **[Memoria](#page-13-0)**
- **[Archiviazione](#page-13-0)**
- [Scheda wireless](#page-13-0)
- [Antenna](#page-13-0)
- [Lettore di schede di accesso comune](#page-14-0)
- Specifiche adattatore c.a.
- [Caratteristiche ambientali](#page-14-0)

### **Processore**

Questo thin client è fornito alla consegna con il processore seguente:

### Tabella 1. Specifiche del processore

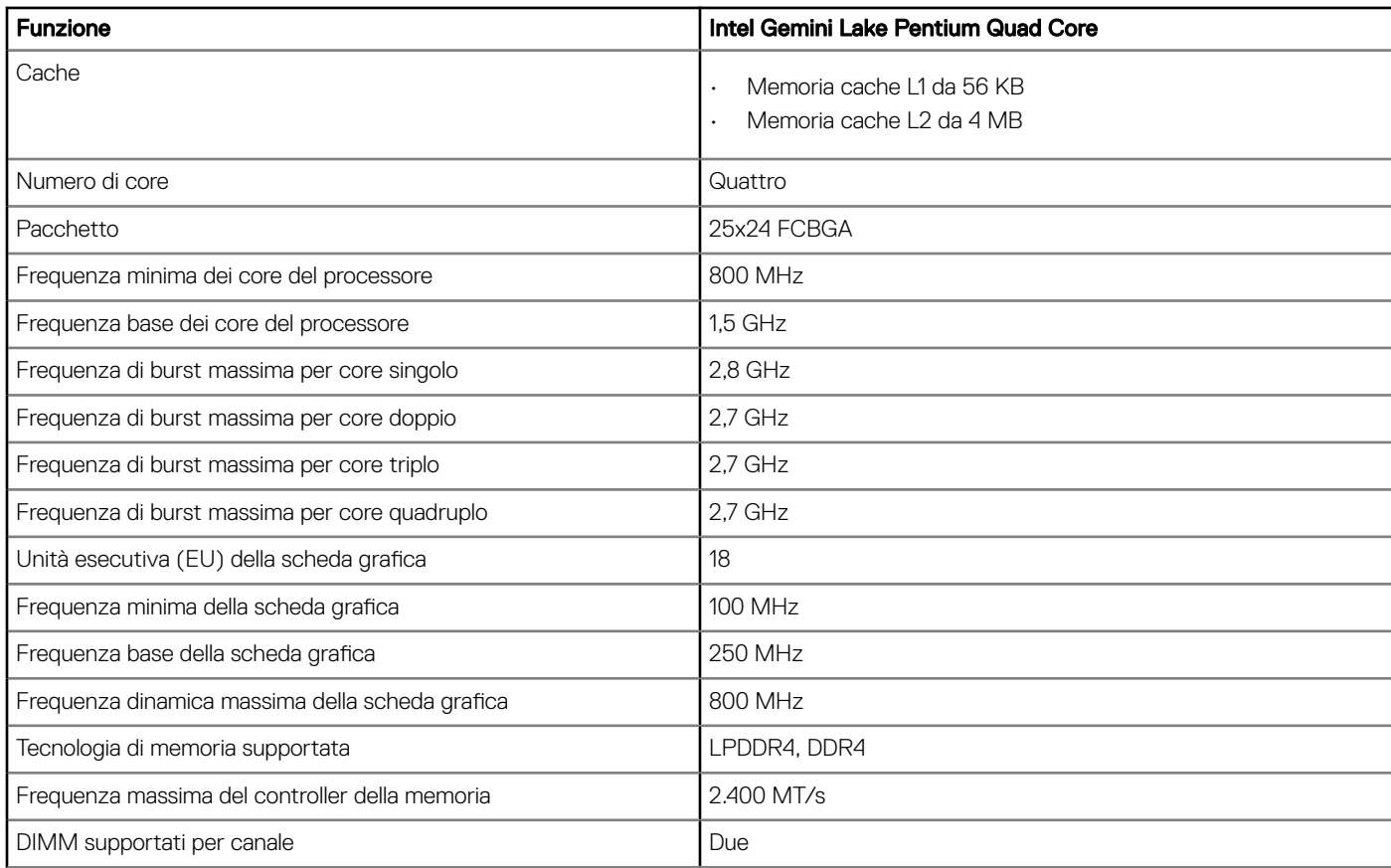

<span id="page-13-0"></span>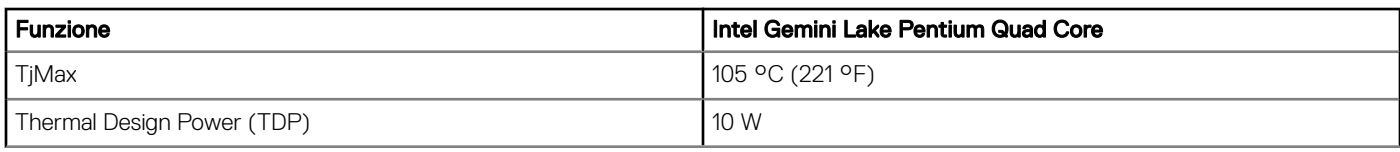

## **Memoria**

La tabella seguente fornisce informazioni sulla memoria:

### Tabella 2. Specifiche memoria

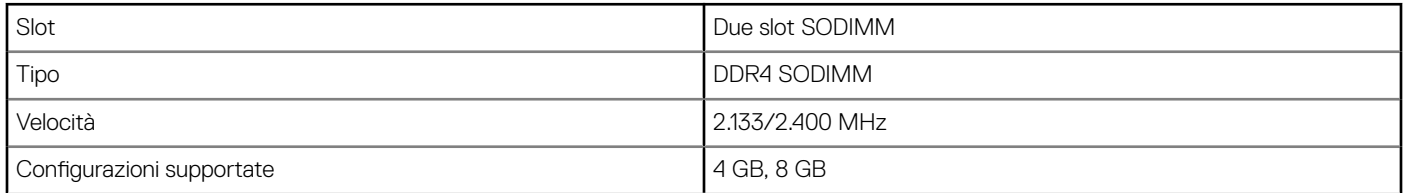

## Archiviazione

La tabella seguente fornisce informazioni sulla capacità di archiviazione:

### Tabella 3. Archiviazione

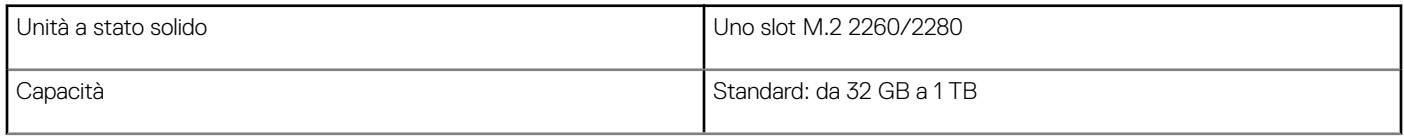

### Scheda wireless

La tabella seguente fornisce informazioni sulla scheda wireless supportata:

### Tabella 4. Specifiche della scheda wireless

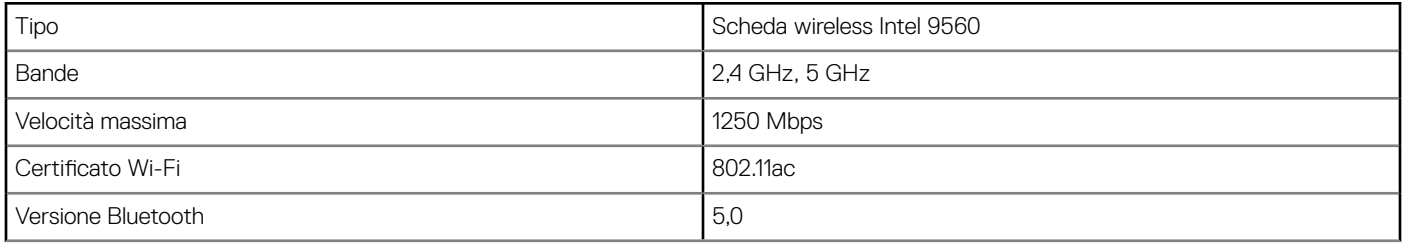

## Antenna

La tabella seguente fornisce informazioni sull'antenna:

### Tabella 5. Specifiche dell'antenna

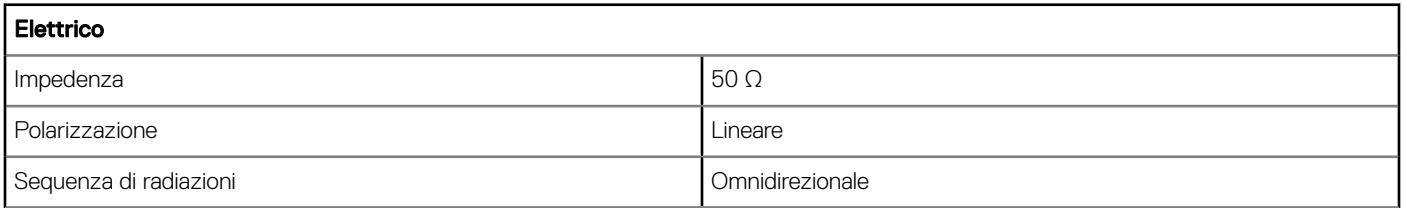

<span id="page-14-0"></span>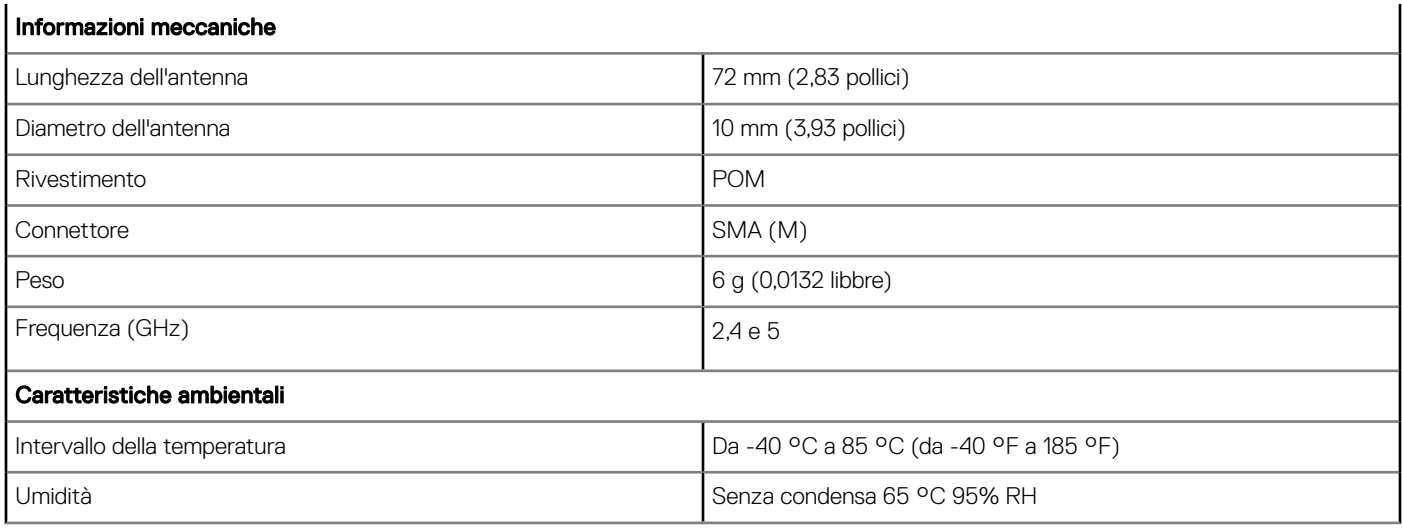

## Lettore di schede di accesso comune

La tabella seguente fornisce informazioni sul lettore CAC:

### Tabella 6. Lettore di schede di accesso comune

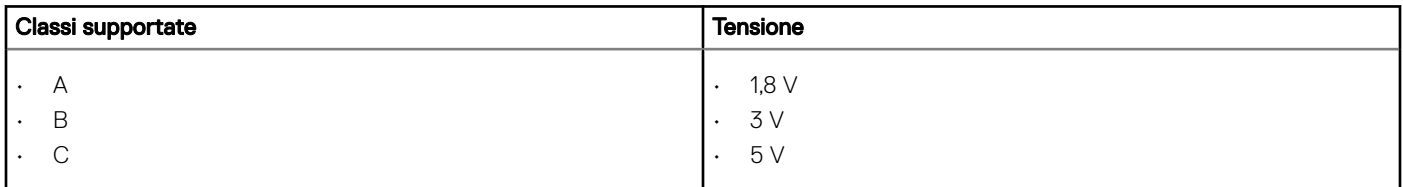

## Specifiche adattatore c.a.

Questa sezione descrive le specifiche dell'adattatore di alimentazione del thin client.

### Tabella 7. Specifiche adattatore c.a.

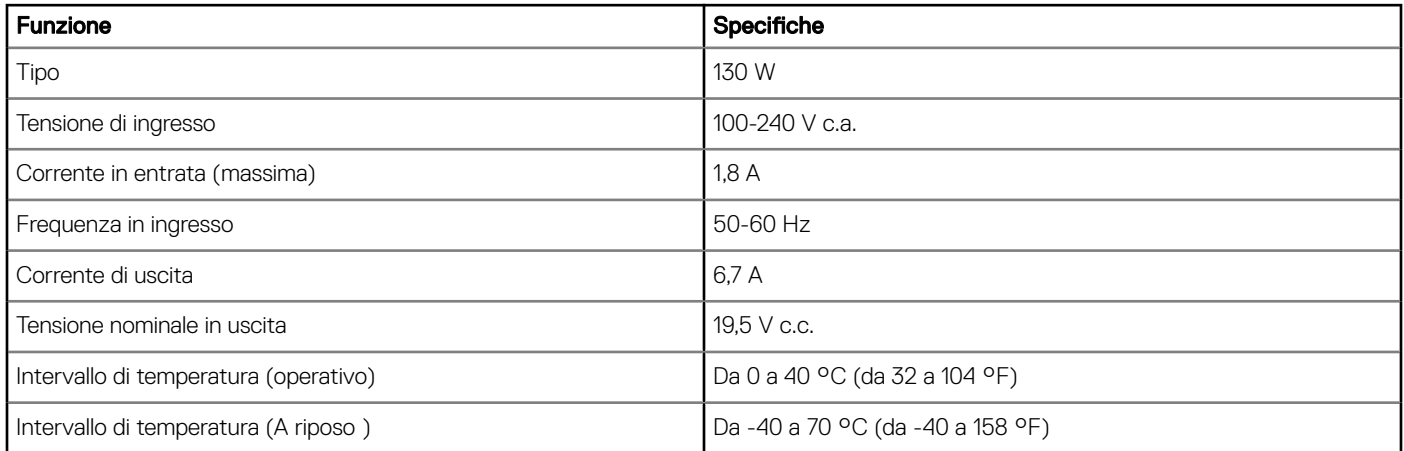

## Caratteristiche ambientali

Questa sezione descrive le specifiche ambientali del thin client.

### Tabella 8. Specifiche ambientali

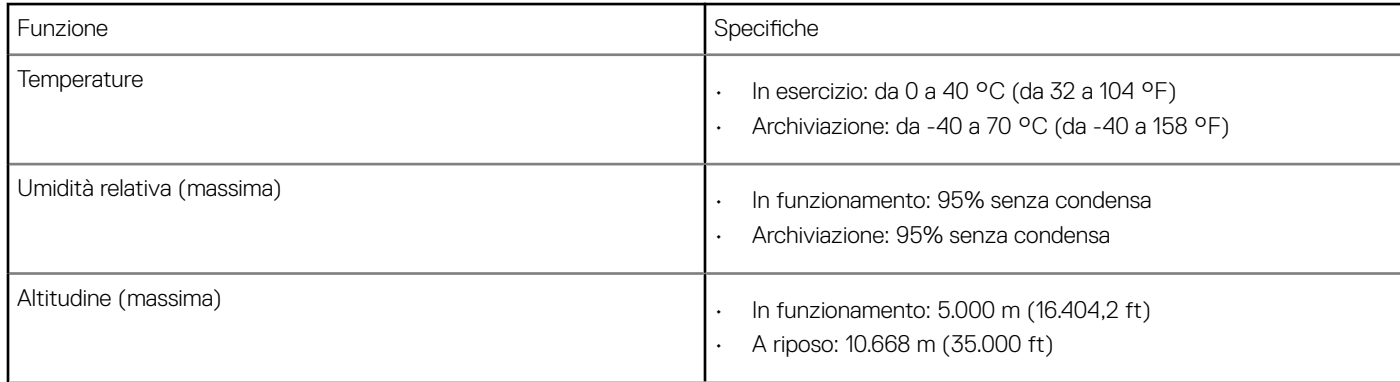

# <span id="page-16-0"></span>Configurazione del thin client Wyse 5070 su **ThinOS**

Questa sezione fornisce le istruzioni su come configurare e gestire in modo efficiente il thin client Wyse 5070 con ThinOS..

#### Argomenti:

- Introduzione
- Configurazione di ThinOS utilizzando la procedura guidata di primo avvio
- [Accesso al thin client Wyse 5070 con Wyse ThinOS](#page-18-0)
- [Menu delle impostazioni locali](#page-19-0)
- Configurazione delle impostazioni della stampante

## Introduzione

I thin client che utilizzano il firmware Dell Wyse ThinOS sono progettati esclusivamente per ottenere prestazioni e sicurezza ottimali del thin client. Questi thin client progettati per offrire la massima efficienza resistono ad attacchi di virus e malware e offrono un accesso ultra veloce ad applicazioni, file e risorse di rete all'interno di ambienti Citrix, Microsoft, VMware e Dell vWorkspace, così come di altre importanti infrastrutture. I thin client basati sul ThinOS sono gestiti autonomamente, passano dall'accensione alla produttività completa in pochi secondi e, grazie alla mancanza di API pubblicati e alla presenza di browser o file system accessibili localmente, non richiedono alcun firewall o software antivirus McAfee locale per proteggersi da virus o malware.

### Configurazione di ThinOS utilizzando la procedura guidata di primo avvio

La procedura guidata di primo avvio viene eseguita la prima volta che si avvia un nuovo thin client con la versione ThinOS 8.5. Il thin client avvia l'applicazione della procedura guidata di primo avvio prima che l'utente entri nel desktop di sistema del ThinOS e consente di eseguire una serie di attività, quali la configurazione delle preferenze di sistema, l'impostazione della connettività Internet, il caricamento delle configurazioni USB, la configurazione del software di gestione e delle connessioni del broker.

Gli utenti di thin client esistenti che hanno eseguito l'aggiornamento alla versione 8.5 di ThinOS possono ripristinare il thin client alle impostazioni di fabbrica per entrare nella procedura guidata di primo avvio.

La procedura guidata di primo avvio viene eseguita la prima volta che si avvia un nuovo thin client con la versione ThinOS 8.5.1. Il thin client avvia l'applicazione della procedura guidata di primo avvio prima che l'utente entri nel desktop di sistema del ThinOS e consente di eseguire una serie di attività, quali la configurazione delle preferenze di sistema, l'impostazione della connettività Internet, il caricamento delle configurazioni USB, la configurazione del software di gestione e delle connessioni del broker.

È anche possibile ripristinare il thin client alle impostazioni di fabbrica per entrare nella procedura guidata di primo avvio.

Per configurare la procedura guidata di primo avvio:

- 1 Collegare un nuovo thin client o un thin client esistente all'Ethernet usando una connessione cablata. Il thin client esistente deve essere ripristinato alle impostazioni di fabbrica per poter entrare nella procedura guidata di primo avvio.
- 2 Accendere il thin client.

Il thin client verica la disponibilità di una connessione di rete cablata. Se la connessione di rete avviene correttamente, viene visualizzata una schermata introduttiva con il nome del modello della thin client.

Il thin client convalida l'indirizzo IP dal DHCP. Se il DHCP contiene i file server o le configurazioni del Wyse Device Manager o della Wyse Management Suite, il desktop di sistema ThinOS viene caricato senza entrare nella procedura guidata di primo avvio. Se la convalida del DHCP non riesce correttamente o se non si è connessi alla rete Ethernet, seguire la procedura riportata di seguito.

#### $\Omega$ N.B.: Per uscire dalla procedura guidata di primo avvio durante il controllo dello stato della connessione di rete nella schermata introduttiva, premere i tasti Ctrl + Esc.

- 3 Nella schermata Would you like to load a ThinOS configuration file from USB? (Si desidera caricare il file di configurazione ThinOS da USB?) eseguire una delle seguenti procedure:
	- Per caricare un file di configurazione ThinOS dall'unità USB, assicurarsi di creare un file wnos.ini e aggiungerlo alla directory /wnos sull'unità USB. Utilizzando questa opzione, è possibile caricare i pacchetti e gli sfondi specificati nel file INI. Collegare l'unità USB al thin client, quindi fare clic su Yes (Si).

### $\bigcirc$  N.B.: Sull'USB sono supportati solo file system FAT, FAT32 ed ExFAT. Il file system NTFS non è supportato.

Il thin client convalida il file di configurazione nell'unità USB.

- Se il file di configurazione ThinOS nell'unità USB è corretto, viene visualizzato il messaggio Read configuration success (Lettura configurazione corretta). Fare clic su OK per uscire dalla procedura guidata di primo avvio e accedere al desktop di sistema ThinOS.
- Se il file di configurazione ThinOS nell'unità USB è danneggiato o il file adeguato non è disponibile, viene visualizzato il messaggio Cannot find configuration files, or read configuration failure (Impossibile trovare file di configurazione o lettura configurazione errata). Caricare il file corretto sull'unità USB, quindi fare clic su Retry (Riprova) dopo aver collegato nuovamente l'unità. Se il file è corretto, viene visualizzato il messaggio Read configuration success (Lettura configurazione corretta). Fare clic su OK per uscire dalla procedura quidata di primo avvio e accedere al desktop di sistema ThinOS. Se non si desidera utilizzare l'opzione Retry (Riprova) per caricare il file di configurazione ThinOS, fare clic su Abort (Interrompi) per entrare nella **System Preferences configuration** (Configurazione preferenze di sistema).
	- $\bigcirc$  N.B.: Per uscire dalla schermata del messaggio Cannot find configuration files, or read configuration failure (Impossibile trovare file di configurazione o lettura configurazione errata) e caricare il desktop di sistema ThinOS, fare clic su Exit (Esci).
- Per entrare nella System Preferences configuration (Configurazione preferenze di sistema), fare clic su No.
- 4 Nella schermata System Preferences Configuration (Configurazione preferenze di sistema), configurare le opzioni seguenti:
	- Locale (Impostazioni locali): selezionare una lingua per avviare ThinOS nella lingua specifica della regione.
	- Keyboard Layout (Layout di tastiera): selezionare un layout della tastiera per impostarlo nella lingua specifica della regione.
	- **Time Zone** (Fuso orario): selezionare un fuso orario da impostare sul thin client.
	- Time Server (Server di riferimento ora): visualizza gli indirizzi IP o i nomi degli host con numeri di porta opzionali di server di riferimento ora.
	- Advanced (Avanzate): fare clic su Advanced (Avanzate) per configurare le impostazioni, ad esempio l'impostazione dell'ora legale, il formato di data e ora e il server di riferimento ora.

#### (i) N.B.: Per uscire dalla schermata System Preferences Configuration (Configurazione preferenze di sistema) e caricare il desktop di sistema ThinOS, fare clic su Exit (Esci).

Se non si è connessi alla rete Ethernet, non è possibile continuare l'installazione e viene visualizzata la schermata Attach the Ethernet cable (Collega cavo Ethernet). Eseguire una delle seguenti procedure:

- Collegare il cavo Ethernet al thin client.
- Fare clic su **Define a wireless connection** (Definisci una connessione wireless). Dall'elenco, selezionare una rete wireless, quindi fare clic su **Connect** (Connetti).

### $\bigcirc$  N.B.:

- L'opzione per definire una connessione wireless non è disponibile sui thin client senza il modulo WLAN.
- Per uscire dalla schermata **Attach the Ethernet cable** (Collega cavo Ethernet) e caricare il desktop di sistema ThinOS, fare clic su **Exit** (Esci).

Quando la connessione viene stabilita, il thin client convalida l'indirizzo IP dal DHCP. Se il DHCP contiene i file server o le configurazioni del Wyse Device Manager o della Wyse Management Suite, il desktop di sistema ThinOS viene caricato. Se la convalida dal DHCP o la

<span id="page-18-0"></span>connessione di rete non riesce, viene visualizzata la schermata Management Configuration (Configurazione di gestione). Seguire i punti 6-9.

- 5 Fare clic su Next (Avanti) per entrare nella configurazione Management Configuration (Configurazione di gestione).
- 6 Nella schermata **Management Configuration** (Configurazione di gestione), configurare quanto segue:
	- File Server: inserire i dettagli del file server per applicare le configurazioni, inclusi file INI, firmware, pacchetti e molto così via dal file server.
	- WMS: inserire la chiave di registrazione gruppo e l'URL del server Wyse Management Suite per registrare il thin client Wyse alla Wyse Management Suite.
	- WDM: inserire gli indirizzi IP o i nomi degli host.
	- **Disable SSL warning** (Disabilita avviso SSL): selezionare questa casella di controllo per disabilitare gli avvisi di connessione SSL (Secure Socket Layer).
	- Certificates Manager (Gestore di certificati): fare clic su Certificates Manager (Gestore di certificati) per importare o richiedere un certificato.

### $\bigcirc$  N.B.: Per uscire dalla schermata Management Configuration (Configurazione di gestione) e caricare il desktop di sistema ThinOS, fare clic su Exit (Esci).

- 7 Fare clic su **Done** (Fine) per uscire dalla procedura quidata di primo avvio oppure fare clic su Next (Avanti) per entrare nella **Connection Broker Configuration** (Configurazione broker di connessione).
- 8 Nella schermata **Connection Broker Configuration** (Configurazione broker di connessione), configurare quanto segue:
	- Citrix: il broker consente di collegarsi a desktop interi utilizzando XenDesktop o applicazioni individuali con XenApp da un host centralizzato attraverso il client Citrix Receiver.
		- Server Address (Indirizzo del server): inserire il nome host o l'indirizzo IP della connessione del broker.
		- **Enable theme: ThinOS Lite** (Abilita tema: ThinOS Lite): selezionare questa casella di controllo per avviare il thin client in modalità ThinOS Lite.
		- StoreFront style (stile StoreFront): selezionare questa casella di controllo per abilitare il layout basato su Citrix StoreFront delle applicazioni pubblicate e dei desktop sul thin client.
	- Microsoft: il broker consente di collegarsi ai desktop virtuali utilizzando RemoteApp e la connessione desktop. Inserire il nome host o l'indirizzo IP della connessione del broker.
	- **VMware:** il broker consente di collegarsi ai desktop remoti utilizzando il client Horizon VMware.
		- Server Address (Indirizzo del server): inserire il nome host o l'indirizzo IP della connessione del broker.
		- **Enable theme: VMware View** (Abilita tema: VMware View): selezionare questa casella di controllo per impostare la modalità tema del desktop ThinOS con VMware View.
	- DELL: il broker consente di collegarsi a desktop virtuali o applicazioni utilizzando Dell vWorkspace. Inserire il nome host o l'indirizzo IP della connessione del broker.
	- Amazon WorkSpaces: il broker consente ai client PCoIP di collegarsi a desktop virtuali che utilizzano AWS. Inserire il nome host/ indirizzo IP/FQDN della connessione del broker.

### $\circled{1}$  N.B.: L'opzione Amazon WorkSpaces è valida solo per i client PCoIP.

- Other (Altri): il broker consente di collegarsi a desktop virtuali o altre applicazioni che utilizzano altri protocolli supportati. Inserire il nome host o l'indirizzo IP della connessione del broker.
- Certificates Manager (Gestore di certificati): fare clic su Certificates Manager (Gestore di certificati) per importare o richiedere un certificato.
- Disable SSL warning (Disabilita avviso SSL): selezionare questa casella di controllo per disabilitare gli avvisi della connessione SSL (Secure Socket Layer).
- 9 Fare clic su **Done** (Chiudi).

### **O** N.B.: Per configurare nuovamente la configurazione di gestione, fare clic su Indietro e seguire i punti 6 e 7.

Il dispositivo è presente dalla modalità Procedura guidata di primo avvio, dopodiché viene visualizzato il desktop ThinOS.

## Accesso al thin client Wyse 5070 con Wyse ThinOS

Ciò che si vede dopo aver effettuato l'accesso al server dipende dalle configurazioni dell'amministratore.

- <span id="page-19-0"></span>Gli utenti con un desktop classico visualizzano il desktop ThinOS classico con barra delle applicazioni completa, desktop e Connect Manager già noti agli utenti ThinOS. Questo modulo offre un'esperienza predefinita immediata ed è consigliato per ambienti di server terminali con applicazioni pubblicate e per necessità di compatibilità con i sistemi di generazione precedente alle versioni 6.x di ThinOS.
- Gli utenti con un desktop Zero visualizzano il desktop Zero con la barra degli strumenti che mostra l'elenco delle connessioni assegnate da cui scegliere. Questa opzione è consigliata per VDI e connessioni solo a schermo intero.

In qualsiasi desktop, è possibile selezionare l'opzione desktop desiderata (desktop classico o Zero) e creare le connessioni necessarie usando la scheda Visual Experience (Esperienza visiva) nella finestra di dialogo Remote Connections (Connessioni remote)

Per aprire la finestra di dialogo Remote Connections (Connessioni remote), eseguire una delle seguenti attività:

- Desktop classico: fare clic sul nome utente e selezionare System Setup (Installazione del sistema) **>** Remote Connections (Connessioni remote).
- Desktop Zero: fare clic sull'icona System Settings (Impostazioni di sistema) sulla barra degli strumenti Zero, quindi selezionare Remote **Connections** (Connessioni remote)
- (i) | N.B.: Nome utente si riferisce all'utente collegato e si trova nel riquadro in basso a sinistra della barra delle applicazioni

## Menu delle impostazioni locali

Per accedere al menu delle impostazioni locali:

- Desktop Zero: fare clic sull'icona System Settings (Impostazioni di sistema) nella barra degli strumenti Zero. Gli amministratori possono anche fare clic sul pulsante Admin Mode (Modalità amministratore) nella finestra di dialogo Login.
- Desktop classico: fare clic su User Name (Nome utente) e selezionare System Setup (Installazione di sistema).

N.B.: Il nome utente è l'utente che ha eseguito l'accesso.

### Configurazione delle impostazioni della tastiera

Per configurare le impostazioni della tastiera:

- 1 Dal menu del desktop, fare clic su System Setup (Installazione del sistema), quindi su Peripherals (Periferiche). Viene visualizzata la finestra di dialogo Peripherals (Periferiche).
- 2 Fare clic sulla scheda Keyboard (Tastiera) e impostare i parametri Character Set (Set di caratteri), Layout di tastiera, Delay Before Repeat (Ritardo prima della ripetizione) e Repeat Rate (Velocità ripetizione). La tabella seguente illustra i parametri della tastiera.

#### Tabella 9. Parametri della tastiera

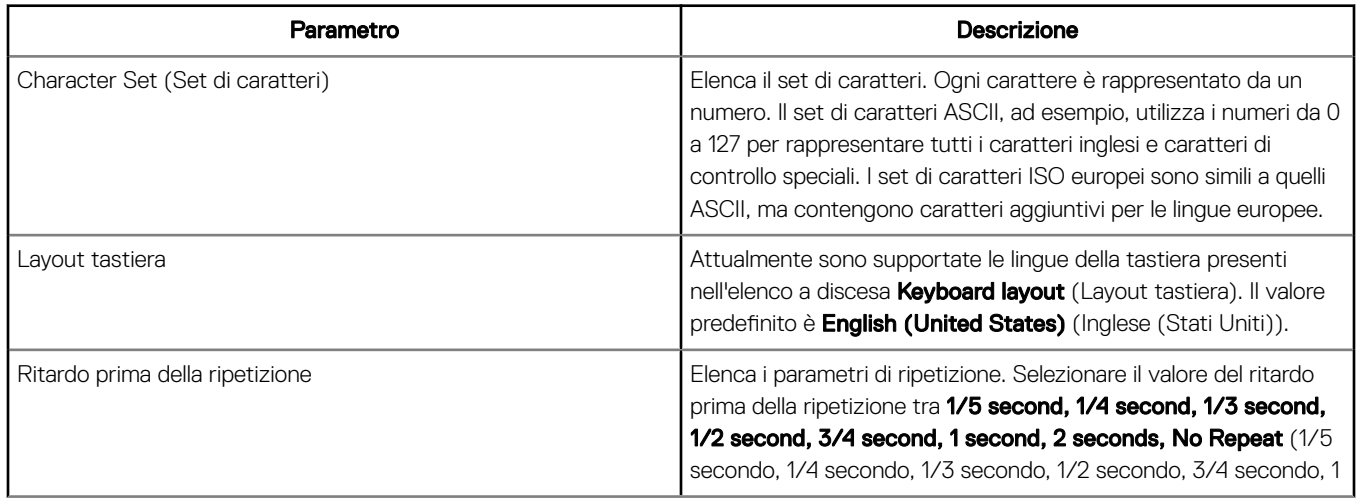

<span id="page-20-0"></span>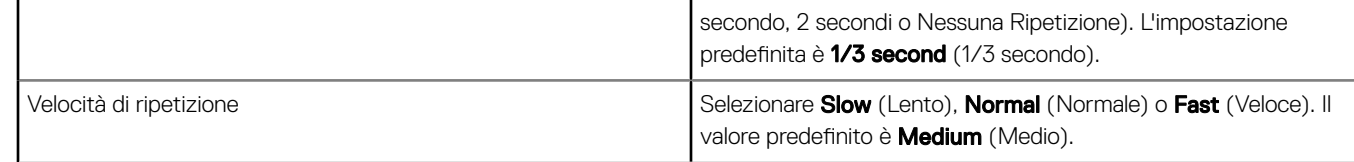

3 Fare clic su OK per salvare le impostazioni.

### Configurazione delle impostazioni del mouse

Per configurare le impostazioni del mouse:

- 1 Dal menu del desktop, fare clic su System Setup (Installazione del sistema), quindi su Peripherals (Periferiche). Viene visualizzata la finestra di dialogo **Peripherals** (Periferiche).
- 2 Fare clic sulla scheda Mouse, selezionare la velocità e l'orientamento del mouse.
- 3 Selezionare la casella di controllo Swap left and right mouse buttons (Scambia i pulsanti sinistro e destro del mouse) per invertire i pulsanti del mouse e svolgere le operazioni con la mano sinistra.
- 4 Fare clic su OK per salvare le impostazioni.

### Configurazione del display

Utilizzare la finestra di dialogo **Display Setup** (Configurazione schermo) per configurare le impostazioni dei monitor connessi. Per configurare le impostazioni dello schermo:

- 1 Dal menu del desktop, fare clic su **System Setup** (Installazione del sistema), quindi su **Display** (Schermo). Viene visualizzata la finestra di dialogo **Display Setup** (Configurazione schermo).
- 2 Nella finestra di dialogo Display Setup (Configurazione schermo), configurare le opzioni seguenti:
	- Mirror mode (Modalità mirror): selezionare la casella di controllo Mirror mode (Modalità mirror) per consentire a tutti i monitor connessi di utilizzare le stesse impostazioni dello schermo configurate sul monitor principale.

La schermata seguente rappresenta la configurazione della Modalità mirror.

Deselezionando la casella di controllo Mirror mode (Modalità mirror), viene attivata la Span Mode (Modalità estesa). La schermata seguente rappresenta la configurazione della Modalità estesa.

I blocchi visualizzati sullo schermo rappresentano il numero di monitor connessi al thin client. Ogni blocco rappresenta un singolo schermo.

Ogni monitor contiene un numero d'ordine di visualizzazione e una configurazione di visualizzazione unici. Per creare un nuovo layout di visualizzazione, spostare i blocchi nella posizione desiderata e fare clic su **Apply** (Applica). Viene creato un nuovo layout di visualizzazione. Tuttavia, il sistema imposta il blocco nella sua posizione predenita se questo viene spostato in una posizione errata.

### $\circled{1}$  N.B.: Il thin client Wyse 5070 supporta fino a sei monitor.

- Main screen (Schermo principale): selezionare la casella di controllo Main screen (Schermo principale) per impostare il monitor come primario o principale. Per impostare un monitor come schermo principale, fare clic sul blocco del monitor, quindi selezionare la casella di controllo Main Screen (Schermo principale). Dopo aver impostato il monitor come schermo principale, il blocco del monitor viene evidenziato con una sottolineatura e l'opzione Main Screen (Schermata principale) viene disattivata per il relativo blocco. L'opzione Main Screen (Schermata principale) è disponibile per altri blocchi di monitor.
- $\circledcirc$  | N.B.: L'opzione Main Screen (Schermo principale) è attiva solo in Span Mode (Modalità estesa) e sempre disabilitata in Mirror Mode (Modalità mirror).
- Resolution (Risoluzione): dall'elenco a discesa Resolution (Risoluzione), selezionare una risoluzione schermo supportata dal monitor.
	- In Mirror Mode (Modalità mirror), l'elenco della risoluzione ha origine dall'intersezione delle risoluzioni di tutti i monitor connessi.

<span id="page-21-0"></span>In Span Mode (Modalità estesa), selezionare un blocco del monitor e cambiare la sua risoluzione dall'elenco a discesa Risoluzione (Resolution).

- **Rotation** (Rotazione): dall'elenco a discesa **Rotation** (Rotazione), selezionare un'opzione per ruotare lo schermo in direzioni diverse; Left turn 90 degrees (Ruota di 90° a sinistra) oppure Right turn 90 degrees (Ruota di 90° a destra). Per impostazione predefinita, l'opzione è impostata su **None** (Nessuna).
- 3 Fare clic su **Apply** (Applica).

Le nuove impostazioni dello schermo vengono applicate ed è possibile vedere lo schermo modificato.

4 Fare clic su OK per confermare le nuove impostazioni.

N.B.: Utilizzare l'opzione Identify (Identifica), per scoprire il numero d'ordine di visualizzazione dei monitor connessi.

### Configurazione delle impostazioni LPD

- 1 Dal menu del desktop, fare clic su System Setup (Installazione del sistema) quindi su Printer (Stampante). Viene visualizzata la finestra di dialogo **Printer Setup** (Imposta stampante).
- 2 Fare clic sulla scheda LPD e utilizzare le istruzioni seguenti quando si stampa con una stampante di rete non Windows:

### $\bigcirc$  N.B.: Assicurarsi di verificare con il vendor che la stampante possa accettare la richiesta stampante di linea.

- a Select LPD (Seleziona LPD): selezionare la porta richiesta dall'elenco.
- b Printer Name (Nome stampante) (obbligatorio): inserire il nome della stampante che viene visualizzato sul driver della stampante Windows.
- c Printer Identification (Identificativo stampante): inserire il nome della stampante esattamente come viene visualizzato sul driver della stampante Windows.

In un sistema MS Windows, questo il nome è il nome del driver di periferica della stampante oppure una chiave per mappare la stampante in un driver di periferica. Il nome diventa automaticamente l'identificativo della stampante per le stampanti USB con connessione diretta standard oppure Generic / Text (Generico/Testo) perr quelle non connesse a USB sulla connessione agli host di Windows. Il mapping del nome del driver viene eseguito attraverso una lettura del file di mapping della stampante dal sistema, come parte del profilo globale (wnos.ini), oppure dai server MetaFrame attraverso il file di configurazione della stampante MetaFrame (\winnt\system32\wtsprnt.inf).

d LPD Host (Host LPD): il nome DNS o WINS del server della stampante di rete. È anche possibile inserire l'indirizzo IP della stampante sulla rete.

Se la stampante è collegata a un altro thin client sulla rete, la voce nella casella LPD Host (Host LPD) è il nome o l'indirizzo di tale thin client.

e LPD Queue Name (Nome coda LPD): un host LPD mantiene una coda con nome per ciascuna stampante supportata. Inserire il nome della coda associata alla stampante da utilizzare.

Questo nome può essere diverso per ogni singola marca. Si tratta di un campo obbligatorio ed è necessario assicurarsi di aggiungere il nome della coda corretto, in quanto la stampante di rete utilizza questo nome per il mapping dei processi di stampa in entrata. Ad esempio, auto può essere utilizzato per HP LaserJet 4200n PCL6 in base a quanto riportato nella documentazione sul sito web HP.

### $\ket{\mathbb{O}}$  N.B.: Se la stampante è collegata a un altro thin client sulla rete, il nome della coda LPD deve corrispondere al contenuto della casella Nome stampante visualizzato sul thin client.

- f Printer Class (Classe stampante) (opzionale): selezionare la classe della stampante dall'elenco.
- g **Enable the printer device** (Abilita la stampante): selezionare questa opzione per abilitare la stampante su un dispositivo remoto.
- 3 Fare clic su OK per salvare le impostazioni.

### <span id="page-22-0"></span>Configurazione delle impostazioni del display doppio in Dell Wyse ThinOS

Per configurare le impostazioni dello schermo doppio in Wyse ThinOS:

- 1 Dal menu del desktop, fare clic su System Setup (Installazione del sistema), quindi su Display (Schermo).
- 2 Nella finestra di dialogo Display, fare clic su Dual Head (Schermo doppio) e seguire la procedura seguente. Fare clic sulla scheda Dual Head (Schermo doppio) e seguire queste istruzioni:

È applicabile solo a thin client che supportano la funzione di schermo doppio.

- a Dual Head (Schermo doppio): selezionare la Mirror Mode (Modalità mirror) per avere in funzione due monitor oppure la Span Mode (Modalità estesa) per avere due monitor che funzionano separatamente.
- b Main Screen (Schermo principale): selezionare Schermo 1 o Schermo 2 come schermo principale da (Screen 1 (Schermo 1) o Screen 2 (Schermo 2). L'altro schermo viene esteso dallo schermo principale.
- c Layout: selezionare l'orientamento desiderato dei due monitor. Horizontal (Orizzontale): è possibile navigare tra i monitor da sinistra e destra degli schermi.

Vertical (Verticale): è possibile navigare tra i monitor dall'alto e dal basso degli schermi.

- d **Alignment** (Allineamento): selezionare l'allineamento desiderato dei monitor tra **Bottom** (Basso), **Center** (Centrale) o Top (Alto). Gli schermi sono allineati in basso con orientamento orizzontale; allineati al centro; allineati in alto con orientamento orizzontale.
- e Barra delle applicazioni (solo desktop classico): selezionare in quale schermo deve apparire la barra delle applicazioni: Whole Screen (Schermo intero) o Main Screen (Schermo principale).

### $\bigcirc$  N.B.:

Gamma Supported Monitors Only (Solo monitor con supporto Gamma): utilizzare la scheda Gamma Setup (Configurazione Gamma) per regolare i valori di saturazione per Rosso, Verde e Blu su monitor collegati VGA che supportano le impostazioni gamma, se si ritiene che le impostazioni predefinite siano troppo chiare. Tenere presente che la scheda Gamma Setup (Configurazione Gamma) viene disabilitata quando si fa clic su Save+Exit (Salva+Esci). È possibile abilitarla nuovamente impostando rgamma={1-100} ggamma={1-100} bgamma={1-100} nel parametro Resolution INI (INI risoluzione). Per ulteriori informazioni sull'abilitazione della scheda Gamma Setup (Configurazione Gamma), consultare la Guida INI Dell Wyse ThinOS.

Per scambiare gli schermi doppi, quando si imposta lo Schermo principale su Schermo2, viene visualizzata un'altra casella di controllo in fondo alla scheda che consente di scambiare gli schermi doppi. Deselezionando la casella di controllo, lo Schermo1 è solitamente quello a sinistra o quello in alto nella visualizzazione doppia. Quando si imposta lo schermo principale su Schermo2, lo schermo principale cambia a destra o in fondo. Se si seleziona la casella di controllo Swap dual screens (Scambia schermi doppi), è possibile impostare lo schermo principale su Schermo2 avendolo sul lato sinistro o in alto.

## Configurazione delle impostazioni della stampante

Utilizzare la finestra di dialogo Printer Setup (Imposta stampante) per configurare le stampanti di rete e le stampanti locali che sono collegate al thin client. Un thin client ha diverse porte che possono essere utilizzate per connettere più stampanti. È anche possibile collegare più stampanti a una porta singola mediante l'uso di un hub USB.

### Configurazione delle impostazioni delle porte

Per configurare le impostazioni delle porte:

- 1 Dal menu del desktop, fare clic su System Setup (Installazione del sistema) quindi su Printer (Stampante). Viene visualizzata la finestra di dialogo **Printer Setup** (Imposta stampante).
- 2 Fare clic sulla scheda **Ports** (Porte) e seguire queste istruzioni:
	- a Select Port (Seleziona Porta): selezionare la porta richiesta dall'elenco. LPT1 o LPT2 sono collegate direttamente alla stampante USB.

<span id="page-23-0"></span>b Printer Name (Nome stampante) (obbligatorio): inserire il nome da visualizzare nell'elenco di stampanti.

La maggior parte delle stampanti connesse direttamente a USB segnala/compila automaticamente il nome della stampante.

 $\bigcirc$  N.B.: Se è selezionato Enable LPD service for the printer (Abilita servizio LPD per la stampante), il nome della stampante diventa il nome della coda di altri client che stanno utilizzano LPR per stampare su questa stampante.

c Printer Identification (Identificativo stampante): inserire il nome e il modello della stampante riportato nel Windows printer driver name (Nome driver della stampante Windows), incluse maiuscole e spazi; la maggior parte delle stampanti connesse direttamente a USB segnala/compila automaticamente gli identificativi della stampante.

Questa voce deve essere il nome del driver di periferica della stampante nel sistema Microsoft Windows oppure una chiave per mappare il driver di periferica. Il nome della stampante è utilizzato per identificare le stampanti USB con connessione diretta standard oppure Generic / Text Only (Generico/Solo testo) per quelle non connesse a USB sugli host di Windows. Il mapping del nome del driver viene eseguito attraverso una lettura del file di mapping della stampante dal sistema, come parte del profilo globale (wnos.ini), oppure dai server MetaFrame attraverso il file di configurazione della stampante MetaFrame (\winnt \system32\wtsprnt.inf).

- രി N.B.: Il numero massimo di caratteri consentiti nel campo Printer Identification (Identificativo della stampante) è 31. Se la stringa del driver della stampante è più di 31 caratteri (incluso lo spazio), è possibile creare un file di testo (printer.txt) e caricarlo sul file server. Modificare il file di testo e digitare il contenuto, quale **"HP Color" = "HP Color LaserJet CM1312 MFP PCL6 Class Driver"**. Aggiungere la riga di comando **printermap=printer.txt** al file wnos.ini. A questo punto, è possibile digitare **"HP Color"** nel campo Printer Identification (Identificativo della stampante) invece della stringa completa del driver.
- d Printer Class (Classe stampante): è facoltativo. Selezionare la classe della stampante dall'elenco.
- **Enable the printer device** (Abilita la stampante): selezionare questa opzione per abilitare la stampante connessa direttamente. Consente all'host remoto di visualizzare il dispositivo.
- **Enable LPD service for the printer** (Abilita servizio LPD per la stampante): selezionarla per abilitare questa opzione sul thin client. Scrivere la versione estesa con l'abbreviazione tra parentesi.

### $\bigcirc$  N.B.:

Se il thin client deve essere utilizzato come un server della stampante LPD, il DHCP non deve essere utilizzato e l'indirizzo IP statico deve essere assegnato al client.

3 Fare clic su OK per salvare le impostazioni.

### Configurazione delle impostazioni LPD

- 1 Dal menu del desktop, fare clic su System Setup (Installazione del sistema) quindi su Printer (Stampante). Viene visualizzata la finestra di dialogo **Printer Setup** (Imposta stampante).
- 2 Fare clic sulla scheda LPD e utilizzare le istruzioni sequenti quando si stampa con una stampante di rete non Windows:

### $\bigcirc$  N.B.: Assicurarsi di verificare con il vendor che la stampante possa accettare la richiesta stampante di linea.

- a Select LPD (Seleziona LPD): selezionare la porta richiesta dall'elenco.
- b Printer Name (Nome stampante) (obbligatorio): inserire il nome della stampante che viene visualizzato sul driver della stampante Windows.
- c Printer Identification (Identificativo stampante): inserire il nome della stampante esattamente come viene visualizzato sul driver della stampante Windows.

In un sistema MS Windows, questo il nome è il nome del driver di periferica della stampante oppure una chiave per mappare la stampante in un driver di periferica. Il nome diventa automaticamente l'identificativo della stampante per le stampanti USB con connessione diretta standard oppure Generic / Text (Generico/Testo) perr quelle non connesse a USB sulla connessione agli host di Windows. Il mapping del nome del driver viene eseguito attraverso una lettura del file di mapping della stampante dal sistema, come parte del profilo globale (wnos.ini), oppure dai server MetaFrame attraverso il file di configurazione della stampante MetaFrame (\winnt\system32\wtsprnt.inf).

d LPD Host (Host LPD): il nome DNS o WINS del server della stampante di rete. È anche possibile inserire l'indirizzo IP della stampante sulla rete.

<span id="page-24-0"></span>Se la stampante è collegata a un altro thin client sulla rete, la voce nella casella LPD Host (Host LPD) è il nome o l'indirizzo di tale thin client.

e LPD Queue Name (Nome coda LPD): un host LPD mantiene una coda con nome per ciascuna stampante supportata. Inserire il nome della coda associata alla stampante da utilizzare.

Questo nome può essere diverso per ogni singola marca. Si tratta di un campo obbligatorio ed è necessario assicurarsi di aggiungere il nome della coda corretto, in quanto la stampante di rete utilizza questo nome per il mapping dei processi di stampa in entrata. Ad esempio, auto può essere utilizzato per HP LaserJet 4200n PCL6 in base a quanto riportato nella documentazione sul sito web HP.

- $\bigcirc$  | N.B.: Se la stampante è collegata a un altro thin client sulla rete, il nome della coda LPD deve corrispondere al contenuto della casella Nome stampante visualizzato sul thin client.
- f **Printer Class** (Classe stampante) (opzionale): selezionare la classe della stampante dall'elenco.
- g Enable the printer device (Abilita la stampante): selezionare questa opzione per abilitare la stampante su un dispositivo remoto.
- 3 Fare clic su OK per salvare le impostazioni.

### Configurazione delle impostazioni SMB

- 1 Dal menu del desktop, fare clic su System Setup (Installazione del sistema) quindi su Printer (Stampante). Viene visualizzata la finestra di dialogo **Printer Setup** (Imposta stampante).
- 2 Fare clic sulla scheda SMB e utilizzare le istruzioni sequenti quando si stampa con una stampante di rete Windows.
	- a Select SMB (Seleziona SMB): selezionare l'SMB desiderato dall'elenco.
	- b Printer Name (Nome stampante) (obbligatorio): inserire il nome da visualizzare nell'elenco di stampanti.
	- c Printer Identification (Identificativo stampante): inserire il tipo o il modello della stampante esattamente come riportato nel driver della stampante Windows, incluse maiuscole e spazi.

Questo nome deve essere il nome del driver di periferica della stampante nel sistema Microsoft Windows oppure una chiave per mappare il driver di periferica. Se non specificato, il nome diventa automaticamente l'identificativo della stampante per le stampanti USB con connessione diretta standard oppure Generic/Text (Generico/Testo) per quelle non connesse a USB sulla connessione agli host di Windows. Il mapping del nome del driver viene eseguito attraverso una lettura del file di mapping della stampante dal sistema, come parte del profilo globale (wnos.ini), oppure dai server MetaFrame attraverso il file di configurazione della stampante MetaFrame (\winnt\system32\wtsprnt.inf).

- d **NHost\Printer** (Host/Stampante): inserire l'host/stampante oppure usare l'icona Browse folder (Sfoglia cartella) per sfogliare le proprie reti Microsoft e scegliere la stampante desiderata dalle stampanti di rete disponibili (il nome DNS o l'indirizzo IP del server della stampante Windows sulla rete).
- e Printer Class (Classe stampante) (opzionale): selezionare la classe della stampante dall'elenco.
- f **Enable the printer device** (Abilita la stampante): deve essere selezionato per abilitare la stampante. Viene abilitato il dispositivo che viene visualizzato sull'host remoto.
- g Enable LPD service for the printer (Abilita servizio LPD per la stampante): selezionare questa opzione per rendere il thin client un server di stampa di rete LPD (stampante di linea Daemon) per le richieste di stampa LPR della rete.

Se il thin client deve essere utilizzato come un server della stampante LPD, il DHCP non deve essere utilizzato e l'indirizzo IP statico deve essere assegnato al client come descritto nelle impostazioni di rete.

3 Fare clic su OK per salvare le impostazioni.

### Utilizzo delle opzioni di configurazione della stampante

Per configurare le opzioni di configurazione della stampante:

- 1 Dal menu del desktop, fare clic su System Setup (Installazione del sistema) quindi su Printer (Stampante). Viene visualizzata la finestra di dialogo **Printer Setup** (Imposta stampante).
- 2 Fare clic sulla scheda **Options** (Opzioni) e seguire la procedura riportata di seguito:
	- a Default Printer (Stampante predefinita): all'elenco di stampanti disponibili, selezionare la stampante che si desidera impostare come stampante predefinita.
	- b Enable .print Client (Abilita client .print) e la porta: per abilitare il client .print, selezionare Enable print Client (Abilita client print) e inserire il nome della porta.

3 Fare clic su OK per salvare le impostazioni.

# Thin client Wyse 5070 su ThinLinux

<span id="page-26-0"></span>Questa sezione fornisce le istruzioni su come configurare e gestire in modo efficiente il thin client Wyse 5070 con ThinLinux.

#### Argomenti:

- Introduzione
- Accesso al thin client Wyse 5070 con ThinLinux
- Configurazione delle impostazioni delle periferiche su Wyse ThinLinux

### Introduzione

I thin client che utilizzano Wyse ThinLinux da Dell semplificano il paradigma di gestione dell'utente grazie a eleganti icone per applicazioni. I dispositivi vengono forniti con un solo utente integrato per migliorare l'esperienza utente e sfruttare i vantaggi di un solo sistema operativo. Il ThinLinux operante sui thin client unisce la sicurezza, la flessibilità e l'usabilità leader nel settore di Linux Enterprise con l'ottimizzazione dei thin client Dell nella gestione. Si tratta di una soluzione ideale per organizzazioni che desiderano utilizzare applicazioni locali, basate sul web o sul server, incluse le applicazioni legacy senza i problemi dovuti alla sicurezza e all'implementazione di una distribuzione Linux non standard.

## Accesso al thin client Wyse 5070 con ThinLinux

A seconda della configurazione iniziale, Dell consiglia di collegarsi utilizzando una connessione cablata inserendo il cavo Ethernet collegato alla rete nel thin client.

Dopo aver acceso il thin client, viene esequito automaticamente l'accesso all'account thinuser locale. Per impostazione predefinita, la password dell'account thinuser è impostata su thinuser.

### N.B.: Se fosse necessario un accesso GDM (ad esempio, accesso AD/Dominio, accesso PNAgent e così via), è possibile disattivare l'opzione di accesso automatico attraverso la GUI o utilizzando l'INI.

La modalità amministratore consente di eseguire le attività di amministrazione del sistema, come aggiungere o rimuovere le connessioni e configurare le impostazioni di dispositivi specifici. Per entrare nella modalità *Admin* (Amministratore) fare clic sul pulsante Switch to Admin (Passa ad amministratore) nella schermata Setting application (Applicazione impostazioni) e inserire la password radice predefinita nella finestra Password Needed (Password richiesta). La password radice predefinita è admin.

### Configurazione delle impostazioni delle periferiche su Wyse ThinLinux

Nella pagina System Settings (Impostazioni di sistema) fare clic sull'icona Peripherals (Periferiche). Le schede seguenti vengono visualizzate nel riquadro a sinistra della pagina Impostazioni di sistema.

- Keyboard (Tastiera)
- **Mouse**
- Printers (Stampanti)
- Sound (Suono)

### <span id="page-27-0"></span>Configurazione del display su Dell Wyse ThinLinux

Per impostazione predefinita, la schermata **Customize your display** (Personalizza il display) è disponibile sia in modalità utente sia in modalità amministratore. Eventuali modifiche apportate alle preferenze del display attraverso questa schermata vengono salvate e rese disponibili per il thinuser integrato. In una configurazione **Dual-monitor** (Monitor doppio) in cui entrambi i monitor sono connessi, l'impostazione predefinita è la modalità estesa. Il monitor primario si trova sulla sinistra (monitor 1), mentre il secondario è sulla destra (monitor 2). Le risoluzioni dei monitor sono rilevate automaticamente dal sistema analizzando le capacità del monitor.

Fare clic sulla scheda **Display** (Schermo).

Appare la pagina **Customize Your Display** (Personalizza il display).

- 2 Selezionare il valore di Resolution (Risoluzione) preferito dall'elenco a discesa.
- 3 Selezionare il tipo di Rotation (Rotazione) dall'elenco a discesa.
	- Normal (Normale)
	- Right (Destra)
	- Left (Sinistra)
	- Upside-down (Capovolta)
- 4 Fare clic sul pulsante **ON/OFF**, per passare dal display doppio alla modalità mirror in una configurazione a monitor doppio.
- 5 Fare clic sul pulsante ON/OFF per abilitare l'opzione Set as primary (Imposta come principale). Questa opzione consente di impostare il monitor selezionato come primario.
- 6 Fare clic sul pulsante ON/OFF per abilitare l'opzione Monitor On/OFF. Questa opzione consente di spegnere e accendere il monitor preferito in una configurazione con doppio monitor.

### Impostazione delle preferenze della tastiera

La pagina impostazioni **Keyboard** (Tastiera) consente di impostare le preferenze tastiera e creare il relativo layout.

- $\Omega$ N.B.: Per impostazione predefinita, la schermata Keyboard (Tastiera) è disponibile sia in modalità utente sia in modalità amministratore. Eventuali modifiche apportate attraverso la schermata sulle preferenze della tastiera vengono salvate e rese disponibili per il thinuser integrato
- 1 Fare clic sul pulsante ON/OFF per abilitare o disabilitare l'opzione Key presses repeat when held down (Ripetizione tenendo premuto il tasto) dopo avere effettuato l'accesso alla sessione.
- 2 Spostare il dispositivo di scorrimento verso sinistra per diminuire il tempo di ritardo di ripetizione del puntatore oppure verso destra per aumentarlo.
- 3 Spostare il dispositivo di scorrimento verso sinistra per diminuire la velocità di ripetizione del puntatore oppure verso destra per aumentarlo.
- 4 Nella casella **keyboard layout** (Layout di tastiera) selezionare il layout desiderato e fare clic su **Add** (Aggiungi) per includerlo nell'elenco **Currently added layouts** (Layout attualmente aggiunti).
- 5 Selezionare il layout tastiera preferito dall'elenco di layout attualmente aggiunti e fare clic sul pulsante Set as Default Layout (Imposta come layout predefinito) per impostarlo come predefinito.

### $\bigcirc$  N.B.: Il layout tastiera predefinito è elencato nella parte superiore dell'elenco di layout attualmente aggiunti.

6 Fare clic su **Save** (Salva) per salvare le modifiche apportate.

### Personalizzazione del display

Questa sezione spiega come personalizzare il display del thin client Wyse 5070 esteso.

### Personalizzazione del thin client Wyse 5070 esteso

### N.B.: Questa sezione è applicabile solo al thin client Wyse 5070 esteso.

Per impostazione predefinita, la schermata *Customize your display* (Personalizza il display) è disponibile sia in modalità utente sia in modalità amministratore. Eventuali modifiche apportate alle preferenze del display vengono salvate e rese disponibili per l'utente integrato thinuser.

Per personalizzare il display, effettuare le operazioni riportate di seguito:

- 1 Fare clic sulla scheda **Display** (Schermo).
	- Appare la pagina **Customize Your Display** (Personalizza il display).
- 2 Dall'elenco a discesa Resolution (Risoluzione), selezionare l'opzione preferita.
- 3 Dall'elenco a discesa Layout, selezionare uno dei seguenti tipi:
	- Horizontal (Orizzontale): consente di trascinare la finestra applet orizzontalmente, dal monitor principale agli altri.
	- **Vertical** (Verticale): consente di trascinare la finestra applet verticalmente, dal monitor principale agli altri.
	- 2 screens per row (Due schermi per riga): consente di trascinare la finestra applet dal monitor principale agli altri come descritto nella tabella riportata di seguito. Ad esempio, è possibile trascinare orizzontalmente la finestra dell'applet dal monitor principale al monitor 2 oppure verticalmente al monitor 3.

### Tabella 10. Layout 2 schermi per riga

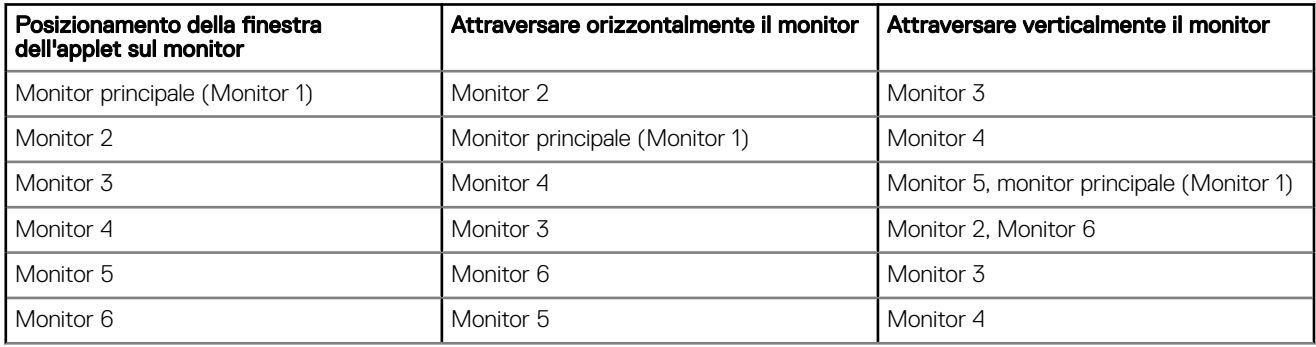

### $\bigcirc$  N.B.:

- $-$  È impossibile trascinare la finestra dell'applet diagonalmente tra i monitor.
- Dell consiglia di impostare un numero pari di monitor per ottenere un'esperienza utente migliore. Le configurazioni a 3 e 5 monitor non sono consigliate.
- 3 screens per row (3 schermi per riga): consente di trascinare la finestra applet dal monitor principale agli altri come descritto nella tabella riportata di seguito. Ad esempio, è possibile trascinare orizzontalmente la finestra dell'applet dal monitor principale al monitor 2 oppure verticalmente al monitor 4.

### Tabella 11. Layout 3 schermi per riga

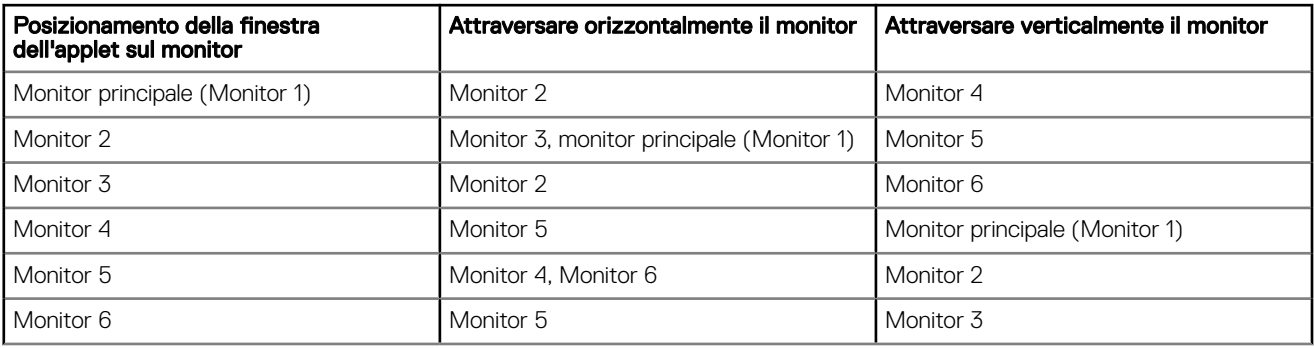

### $\bigcirc$  N.B.:

- È impossibile trascinare la finestra dell'applet diagonalmente tra i monitor.
- Dell consiglia di impostare sei monitor per ottenere un'esperienza utente migliore. Le configurazioni a 4 e 5 monitor non sono consigliate.

### <span id="page-29-0"></span>Impostazione delle preferenze del mouse

Per impostazione predefinita, la schermata Mouse è disponibile sia in modalità utente sia in modalità amministratore. Eventuali modifiche apportate attraverso la schermata sulle preferenze del mouse vengono salvate e rese disponibili per il thinuser integrato. La pagina di impostazioni del mouse consente di impostare le preferenze del mouse.

- 1 Fare clic su Right (Destra) o Left (Sinistra) per impostare il pulsante principale del mouse.
- 2 Spostare il dispositivo di scorrimento verso sinistra per aumentare la velocità del puntatore quando si fa doppio clic oppure verso destra per diminuire la lunghezza del doppio clic.
- 3 Spostare il dispositivo di scorrimento verso sinistra per aumentare la velocità del puntatore del mouse oppure verso destra per diminuirla.
- 4 Fare clic su **Save** (Salva) per salvare le modifiche apportate.

### Configurazione delle impostazioni della stampante

Per impostazione predefinita, la schermata Printers (Stampanti) è disponibile solo in modalità di amministrazione. Nella pagina Printer setting (Impostazione stampante) fare clic sull'icona della stampante per avviare la stampante gnome-control-center.

1 Fare clic sull'icona della stampante.

Viene visualizzata la finestra di dialogo della stampante gnome-control-center.

2 Fare clic sul pulsante **Add New Printer** (Aggiungi nuova stampante) per includere la nuova stampante nell'elenco di stampanti disponibili nel riquadro a sinistra.

Viene visualizzata la finestra **Add a new printer** (Aggiungi una nuova stampante).

3 Inserire l'indirizzo della stampante o il testo per filtrare i risultati.

### $\boxed{0}$  N.B.: Se è collegata una stampante USB, questa viene visualizzata per impostazione predefinita. In caso di indirizzo errato o USB non collegata, la stampante non viene trovata.

4 Fare clic sull'opzione **Add** (Aggiungi). Fare clic su **Print Test Page** (Stampa pagina di prova) per testare la stampante e fare clic sull'icona (-) per rimuovere la stampante.

7

<span id="page-30-0"></span>Questa sezione fornisce le istruzioni su come configurare e gestire in modo efficiente il thin client Wyse 5070 con Windows 10 IoT Enterprise.

#### Argomenti:

- **Introduzione**
- Impostazione del thin client Wyse 5070
- Prima di configurare i thin client
- [Accesso automatico e manuale](#page-31-0)
- [Impostazioni sulla regione e la tastiera](#page-32-0)
- [Dispositivi e stampanti](#page-32-0)

## Introduzione

I thin client che utilizzano Windows 10 IoT Enterprise forniscono l'accesso ad applicazioni, file e risorse di rete. Le applicazioni e i file vengono resi disponibili su macchine che ospitano le sessioni di Citrix Receiver, Connessione Desktop remoto di Microsoft e VMware Horizon client e i servizi Dell Wyse vWorkspace.

L'altro software installato localmente permette l'amministrazione remota dei thin client e fornisce funzioni di manutenzione locali. Sono disponibili altri componenti aggiuntivi che supportano un'ampia gamma di periferiche e funzioni per gli ambienti che richiedono un'interfaccia utente sicura e compatibile con Windows a 64 bit. Il dispositivo thin client supporta Microsoft Silverlight, il plug-in Microsoft Lync VDI 2013 e Microsoft .Net Framework 4.6 o versioni successive. Per ulteriori informazioni, vedere il [sito web Microsoft](HTTPS://WWW.MICROSOFT.COM/)

## Impostazione del thin client Wyse 5070

Questa sezione spiega come configurare il thin client Wyse 5070 su Windows 10 IoT Enterprise.

Questa sezione contiene informazioni OOBE e fornisce informazioni su come un cliente possa configurare il thin client durante il primo utilizzo su Windows 10 IoT Enterprise.

## Prima di configurare i thin client

Le utilità Filtro scrittura unificato e NetXClean hanno lo scopo di proteggere i thin client. Se si desidera conservare determinate configurazioni di profilo, ad esempio stampanti, monitor e altri dispositivi, è possibile configurare NetXClean in modo che non pulisca nulla dei profili esplicitamente dichiarati. Queste utilità impediscono anche che la scrittura indesiderata sulla memoria flash e le informazioni di pulizia esterne vengano memorizzate sul disco locale.

Tuttavia, vi sono casi in cui gli amministratori possono conservare le configurazioni modificate anche dopo la disconnessione e riavviare il thin client.

N.B.: Per configurare e gestire più thin client, vedere [Dell Client Cloud Computing.](HTTP://DELL.COM/LEARN/US/EN/555/VIRTUAL-CLIENT?C=US&L=EN&S=BIZ)

## <span id="page-31-0"></span>Accesso automatico e manuale

Ciò che si vede quando viene acceso o riavviato un thin client dipende dalla configurazione dell'amministratore. Dopo la creazione, un amministratore può configurare un account utente in modo che acceda automaticamente o manualmente con le credenziali dell'utente. Accertarsi di disabilitare Filtro scrittura unificato (UWF) prima di modificare la password sul thin client, quindi abilitare l'UWF dopo la modifica. Per modificare la password, premere Ctrl+Alt+Canc, quindi fare clic su **Change a password (Cambia password)**. Tuttavia, questa funzione non è applicabile per gli account utente.

### $\bigwedge$  | ATTENZIONE:

ATTENZIONE: seguire sempre le istruzioni di utilizzo corrette per il page file di Windows e il filtro di scrittura. Tali istruzioni includono verificare che il filtro di scrittura si abilitato durante l'utilizzo regolare e sia disabilitato solo temporaneamente da un amministratore quando necessario per aggiornare l'immagine, applicare i patch di sicurezza, apportare modifiche al registro e installare applicazioni. Il filtro di scrittura deve essere riabilitato al completamento di queste attività. Tali istruzioni includono anche il non abilitare mai la funzione di page file di Windows durante l'utilizzo regolare del thin client.

Qualsiasi operazione di un thin client Dell Wyse Windows Embedded con il filtro di scrittura spento durante l'utilizzo regolare e/o con il page file di Windows abilitato comporta l'usura prematura dello storage flash/SSD, il peggioramento delle prestazioni e la riduzione della durata del prodotto.

Dell non è responsabile di garanzia, supporto, riparazione o sostituzione di eventuali thin client o componenti del dispositivo malfunzionanti a causa della mancata applicazione di tali istruzioni.

All'avvio del thin client, si accede automaticamente al desktop utente per impostazione predefinita.

#### N.B.: L'icona Windows sulla barra delle applicazioni è il pulsante del menu Start.

Per eseguire l'accesso come un utente diverso o come amministratore:

- 1 Andare su Start (Avvio) **>** Icona utente **>** Sign Out (Disconnetti) per disconnettersi dal desktop corrente.
- 2 Fare clic su un punto qualsiasi della schermata di blocco per visualizzare la finestra di login.
- 3 È possibile visualizzare l'elenco degli account utente sullo schermo. Fare clic sull'account utente preferito, quindi inserire le credenziali di accesso.
	- Administrators (Amministratori): il nome utente predefinito è Admin (Amministratore) e la password predefinita, che fa distinzione tra maiuscole e minuscole, è **DellCCCvdi**.
	- Users (Utenti): il nome utente predefinito è User (Utente) e la password predefinita, che fa distinzione tra maiuscole e minuscole, è DellCCCvdi.
	- Customized User (Utente personalizzato): accedere al thin client inserendo le credenziali utente che sono state impostate per l'account utente personalizzato.

Se il login automatico non è abilitato, viene visualizzata la finestra di accesso all'avvio del dispositivo thin client. È possibile accedere utilizzando le opzioni citate nel passaggio 2 e passaggio 3.

### Abilitazione accesso automatico

L'accesso automatico a un desktop utente è abilitato per impostazione predefinita sul dispositivo thin client. Per abilitare o disabilitare la funzione di accesso automatico e per cambiare il nome utente, la password e il dominio predefiniti per un thin client, utilizzare la funzione di Accesso automatico.

Per abilitare/disabilitare l'accesso automatico:

- Accedere come amministratore.
- 2 Andare su Start > Dell Thin Client Application (Applicazione Dell Thin Client). Viene visualizzata la finestra Dell Think Client Application (Applicazione Dell Thin Client).
- 3 Nella barra di spostamento sinistra, fare clic su **Auto Logon** (Accesso automatico).

<span id="page-32-0"></span>4 Per iniziare con la pagina di accesso amministratore, inserire Admin nel campo **Default User Name** (Nome utente predefinito).

#### $\Omega$ N.B.: Per impostazione predefinita, la casella di controllo Enable Auto Logon (Abilita accesso automatico) è selezionata.

5 Se si desidera iniziare con la finestra Logon (Accesso) con le selezioni amministratore e utente predefinite e gli altri account, deselezionare la casella di controllo **Enable Auto Logon** (Abilita accesso automatico).

 $\triangle|$  <code>ATTENZIONE:</code> Per salvare le informazioni in modo permanente, disabilitare/abilitare Filtro scrittura unificato (UWF). Per ulteriori informazioni, vedere [Prima di configurare i thin client](#page-30-0).

### $O|N.B.:$

Se l'accesso automatico è abilitato e si effettuata la disconnessione dal desktop corrente, viene visualizzata la schermata di blocco. Fare clic in un punto qualsiasi della schermata di blocco per visualizzare la finestra Logon (Accesso). Utilizzare questa nestra per accedere all'account amministratore o utente preferito.

### Impostazioni sulla regione e la tastiera

Per selezionare i formati regionali, incluse le lingue della tastiera e dello schermo Windows, utilizzare la finestra di dialogo Regione. Per selezionare i formati regionali, effettuare le operazioni riportate di seguito:

- 1 Accedere come amministratore.
- 2 Andare su Start (Avvio) **>** Control Panel (Pannello di controllo) **>** Region (Regione). Viene visualizzata la finestra di dialogo Region (Regione)
- 3 Nella scheda **Formats** (Formati) selezionare la lingua, la data e l'ora.

Per personalizzare i formati, effettuare le operazioni riportate di seguito:

- a Fare clic su **Additional Settings** (Impostazioni aggiuntive).
- Viene visualizzata la finestra **Customize Format** (Personalizza formato).
- b Personalizzare le impostazioni e fare clic su OK.
- 4 Fare clic su **Apply (Applica)**, quindi fare clic su OK.
- 5 Nella scheda Location (Posizione), selezionare una posizione specifica in cui visualizzare informazioni aggiuntive, come notizie e condizioni meteorologiche.
- 6 Nella scheda **Administrative** (Amministrativo), modificare la lingua da visualizzare nei programmi che non supportano Unicode e copiare le impostazioni.

## Dispositivi e stampanti

Per aggiungere dispositivi e stampanti, utilizzare la finestra Devices and Printers (Dispositivi e stampanti).

ATTENZIONE: Per evitare la cancellazione delle impostazioni, disabilitare o abilitare Filtro scrittura unificato (UWF) e configurare NetXClean. Per ulteriori informazioni, vedere [Prima di configurare i thin client](#page-30-0).

Per aggiungere un dispositivo o una stampante al thin client, eseguire questa procedura:

- 1 Accedere come amministratore.
- 2 Andare su Start **>** Control Panel (Pannello di controllo) **>** Devices and Printers (Dispositivi e stampanti). Viene visualizzata la finestra **Devices and Printers** (Dispositivi e stampanti).

### Aggiunta di stampanti

Per aggiungere una stampante al thin client:

- 1 Fare clic sull'icona **Devices and Printers** (Dispositivi e stampanti) in Control Panel (Pannello di controllo). Viene visualizzata la finestra **Devices and Printers** (Dispositivi e stampanti).
- 2 Per aprire e utilizzare la procedura guidata Add a Printer (Aggiungi stampante), fare clic su Add a Printer (Aggiungi stampante).

<span id="page-33-0"></span>Viene avviata la sessione della procedura guidata Add a Printer (Aggiungi stampante).

Sul thin client è installato un driver di stampa Dell Open, insieme assieme ad altri driver di stampa integrati. Per stampare testo e grafica su una stampante locale, installare il driver fornito dal produttore seguendo le istruzioni.

Per stampare su stampanti di rete dalle applicazioni Citrix Receiver, da Remote Desktop Connection (Connessione Desktop remoto) o VMware Horizon client, è possibile usare i driver della stampante presenti sui server.

Stampando su una stampante locale dalle applicazioni Citrix Receiver, Remote Desktop Connection (Connessione Desktop remoto) o VMware Horizon Client utilizzando i driver della stampante si ottengono funzionalità complete per la stampa di testo e grafica. Installare il driver della stampante sul server e il driver di solo testo sul thin client utilizzando la procedura seguente:

- a Fare clic su **Add a local printer** (Aggiungi una stampante locale) e su **Next** (Avanti).
- b Fare clic su Use an existing port (Utilizza una porta esistente), selezionare la porta dall'elenco, quindi fare clic su Next (Avanti).
- c Selezionare il produttore e il modello della stampante, quindi fare clic su **Next** (Avanti).
- d Immettere un nome per la stampante e fare clic su **Next** (Avanti).
- e Selezionare **Do not share this printer** (Non condividere questa stampante) e fare clic su **Next** (Avanti).
- f Selezionare se si desidera stampare una pagina di prova e fare clic su **Next** (Avanti).
- g Fare clic su Finish (Fine) per completare l'installazione. Dopo l'installazione viene stampata una pagina di prova, se questa opzione è stata selezionata.

### Configurazione della visualizzazione monitor doppio

È possibile utilizzare la finestra *Screen Resolution* (Risoluzione dello schermo) per configurare le impostazioni del monitor doppio su un dispositivo thin client provvisto di tale funzione.

Per aprire la finestra Screen Resolution (Risoluzione dello schermo) fare quanto segue:

- 1 Accedere come amministratore.
- 2 Andare su Start **>** Control Panel (Pannello di controllo) **>** Display (Schermo) **>** Change Display Settings (Modifica impostazioni dello schermo).

Verrà visualizzata la finestra Screen Resolution (Risoluzione dello schermo). Per istruzioni dettagliate su come configurare la risoluzione dello schermo, visitare il sito Web [www.microsoft.com.](HTTP://MICROSOFT.COM/)

Per ulteriori informazioni sull'impostazione di più monitor, consultare le *Modalità di impostazione di più monitor in Windows 10*  all'indirizzo [support.dell.com.](HTTP://WWW.DELL.COM/SUPPORT/HOME/US/EN/19/?C=US&L=EN&S=DHS&~CK=MN)

## Panoramica sul BIOS

## <span id="page-34-0"></span>Accesso alle impostazioni del BIOS del thin client

In questa sezione vengono descritte le impostazioni del BIOS UEFI del thin client Wyse 5070. All'avvio di un thin client viene visualizzato un logo Dell per un breve periodo.

1 Durante la procedura di avvio, premere il tasto  $F2$ . e inserire la password predefinita Fireport.

Viene visualizzata la finestra di dialogo sulle impostazioni del **BIOS**.

2 Utilizzare le impostazioni System Setup (Configurazione del sistema) per modificare le impostazioni del BIOS.

 $\bigcirc$ N.B.: Nel menu del BIOS è disponibile un'opzione per ripristinare le impostazioni predefinite del BIOS, le impostazioni di fabbrica e personalizzate impostazioni utente degli utenti. L'impostazione BIOS Default (Impostazione predefinita BIOS) ripristina i valori che facevano parte del file del BIOS. L'impostazione Restoring Factory (Ripristino impostazioni di fabbrica) ripristina le impostazioni del BIOS ai valori configurati in fabbrica prima della spedizione al cliente.

Per accedere ai menu di avvio durante la procedura di avvio, premere il tasto F12. Utilizzare il menu Boot Selection (Selezione avvio) per selezionare o visualizzare l'ordine della sequenza di avvio come riportata di seguito:

- Avvio da UEFI: disco rigido, partizione 4
- NIC integrato (IPV4)
- NIC integrato (IPV6)

### Panoramica della configurazione del sistema

La configurazione del sistema consente di:

- Modificare le informazioni sulla configurazione del sistema dopo aver aggiunto, modificato o rimosso un componente hardware nel thin client.
- Impostare o modificare un'opzione selezionabile dall'utente, come la password dell'utente.
- Verificare la quantità di memoria attuale o impostare la tipologia del disco rigido installato.

Prima di utilizzare la configurazione del sistema, Dell raccomanda di annotare le informazioni sulla schermata System Setup (Configurazione del sistema) per riferimento futuro.

### ATTENZIONE: La modifica delle suddette impostazioni è consigliabile solo a utenti esperti del thin client. Alcune modifiche possono compromettere il funzionamento del thin client.

### Boot Sequence

La sequenza di avvio consente di ignorare l'ordine dell'unità di avvio basato sulla configurazione del sistema ed eseguire l'avvio direttamente su un dispositivo specifico. Durante il Power-on Self Test (POST), quando appare il logo Dell è possibile:

- Accedere alla configurazione del sistema premendo il tasto F2
- Attivare il menu di avvio temporaneo premendo il tasto F12

Il menu di avvio temporaneo visualizza i dispositivi da cui è possibile eseguire l'avvio, inclusa l'opzione di diagnostica. Le opzioni del menu di avvio sono:

- UEFI Boot
	- UEFI: disco rigido, partizione 4
- <span id="page-35-0"></span>– NIC integrato (IPV4)
- NIC integrato (IPV6)
- Altre opzioni
	- Configurazione del BIOS
	- Aggiornamento del BIOS flash
	- Diagnostica
	- $\bigcirc|$  N.B.: Se si seleziona l'opzione Diagnostics (Diagnostica), viene visualizzata la schermata ePSA diagnostics (Diagnostica ePSA). Per accedere al menu di configurazione del sistema, fare clic su BIOS Setup (Configurazione del BIOS).

## Tasti di navigazione

(i) N.B.: Per la maggior parte delle opzioni di configurazione del sistema, le modifiche effettuate sono registrate ma non hanno effetto fino al riavvio del computer.

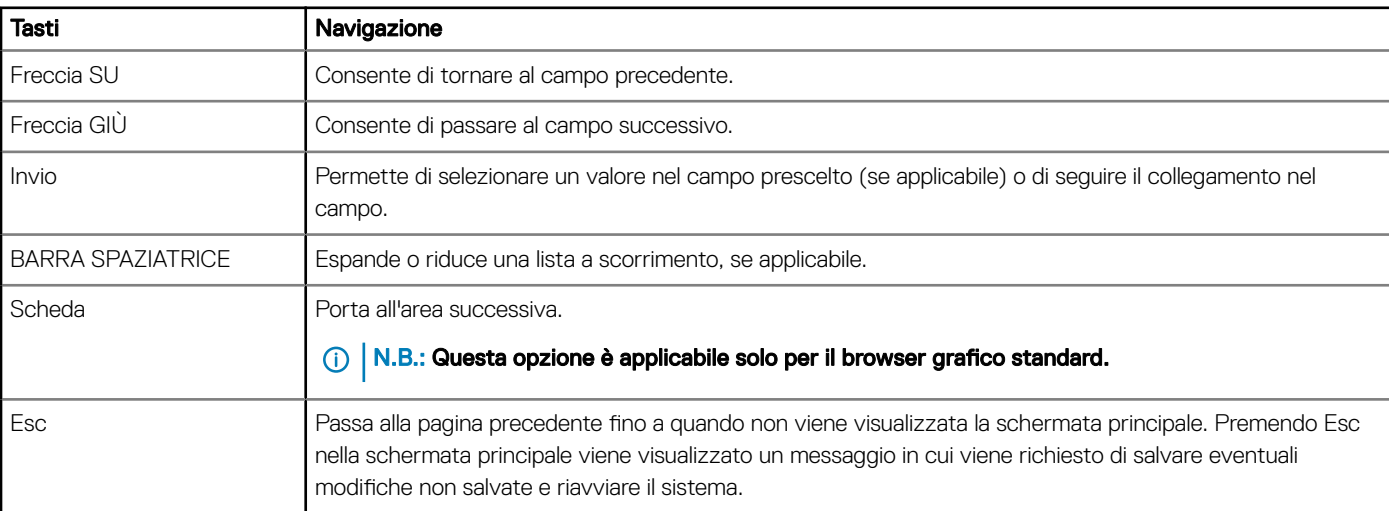

### Tabella 12. Tasti di navigazione

## Opzioni della schermata General (Generale)

Questa sezione elenca le funzionalità principali dell'hardware del computer.

### Tabella 13. Opzioni della schermata General (Generale)

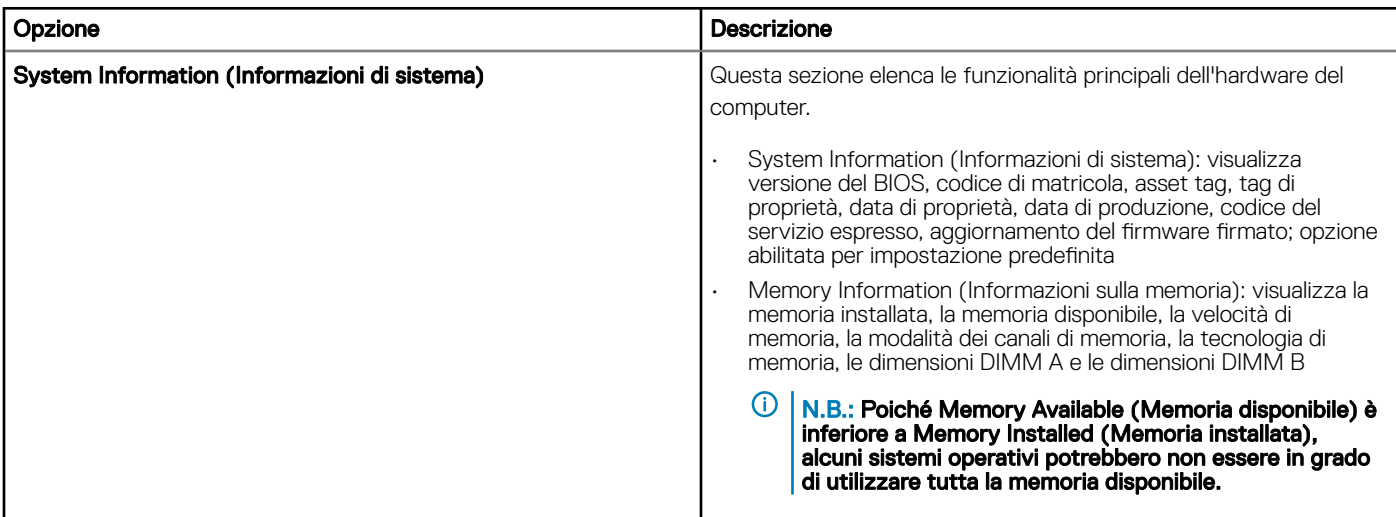

<span id="page-36-0"></span>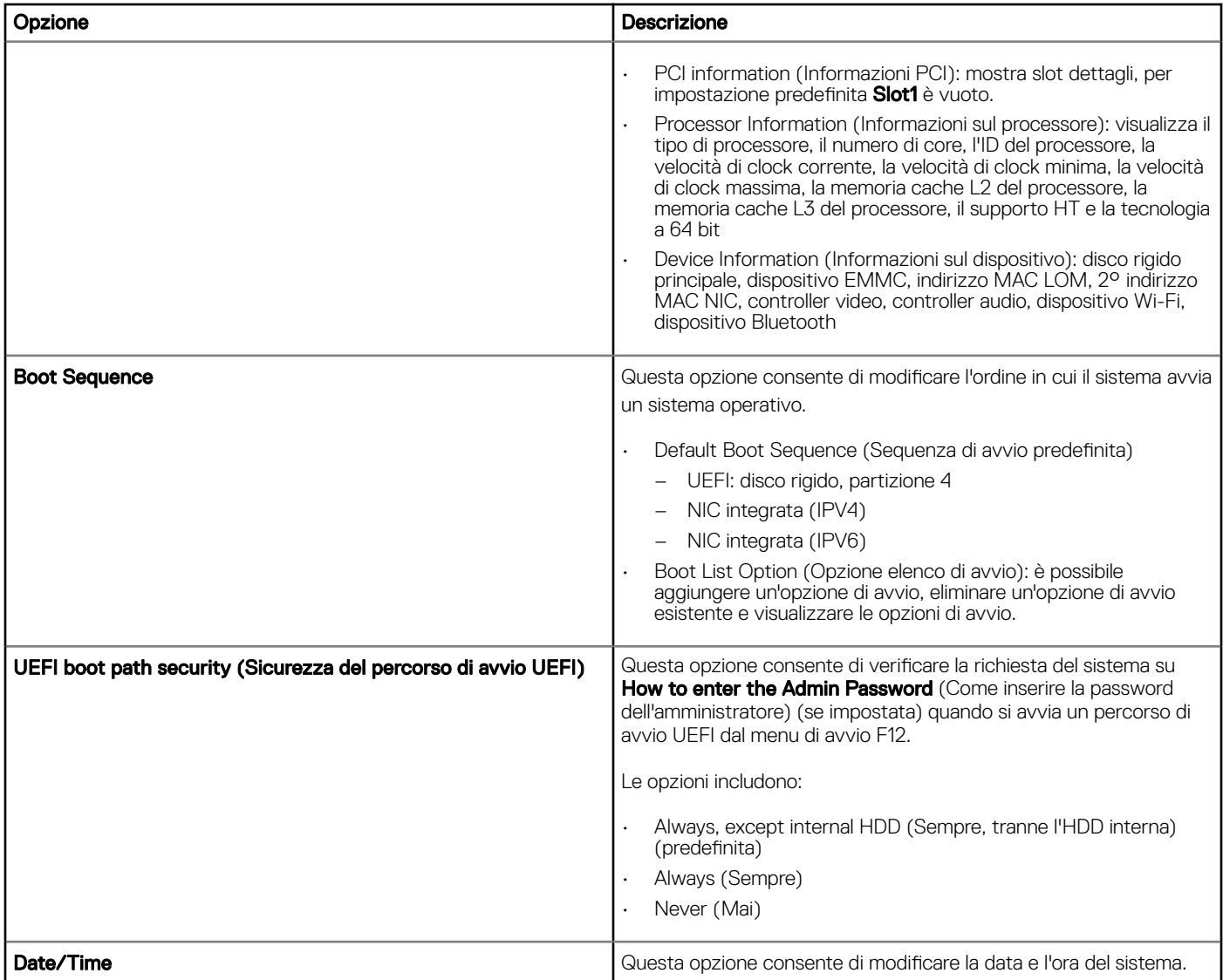

### Opzioni della schermata System Configuration (Configurazione di sistema)

### Tabella 14. Opzioni System Configuration (Configurazione di sistema)

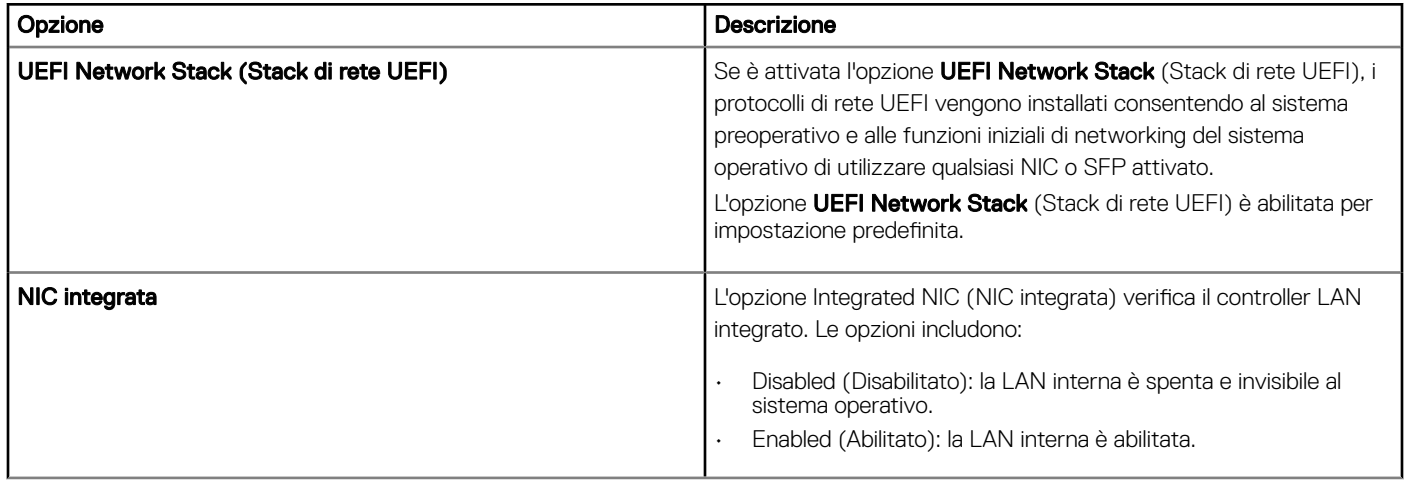

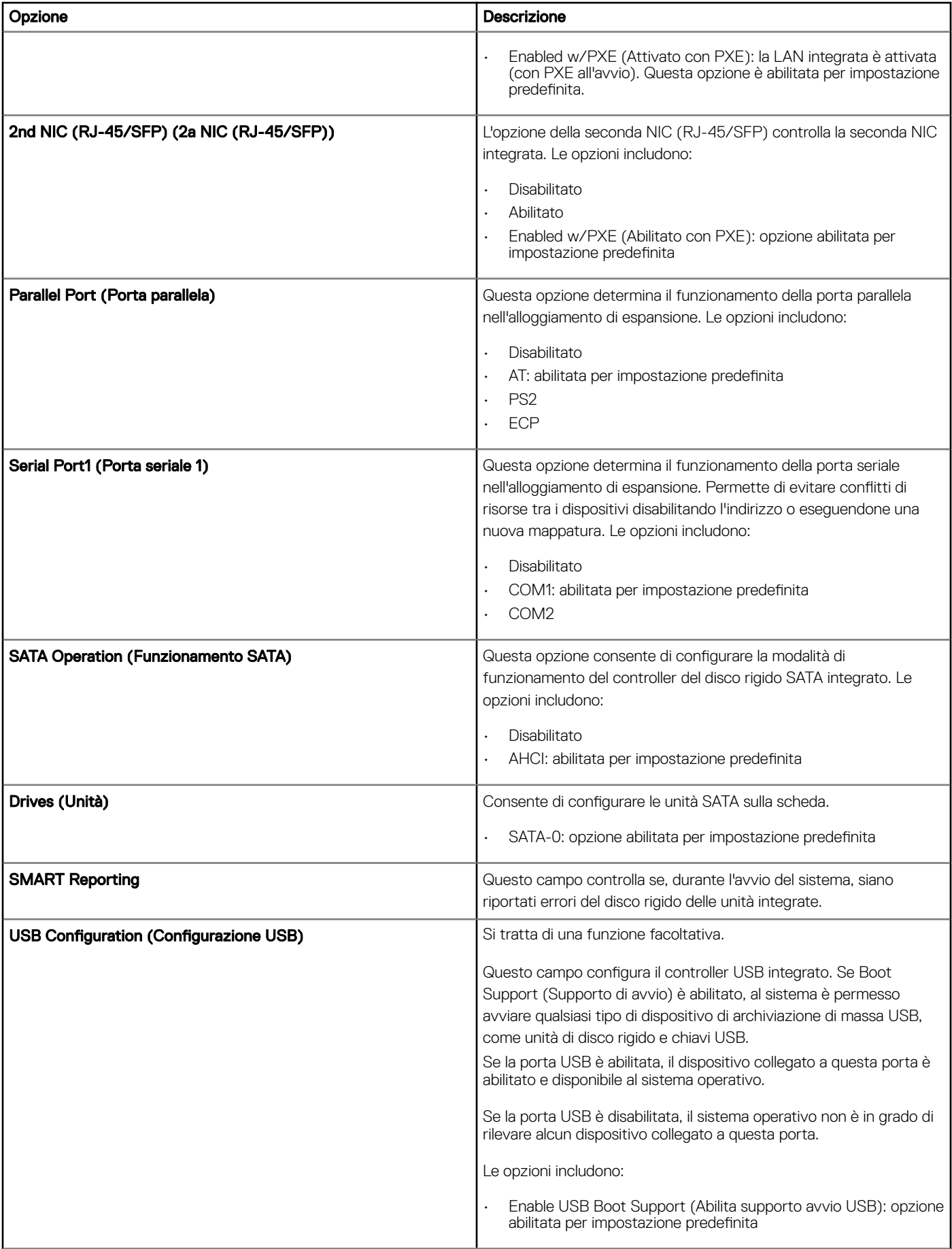

<span id="page-38-0"></span>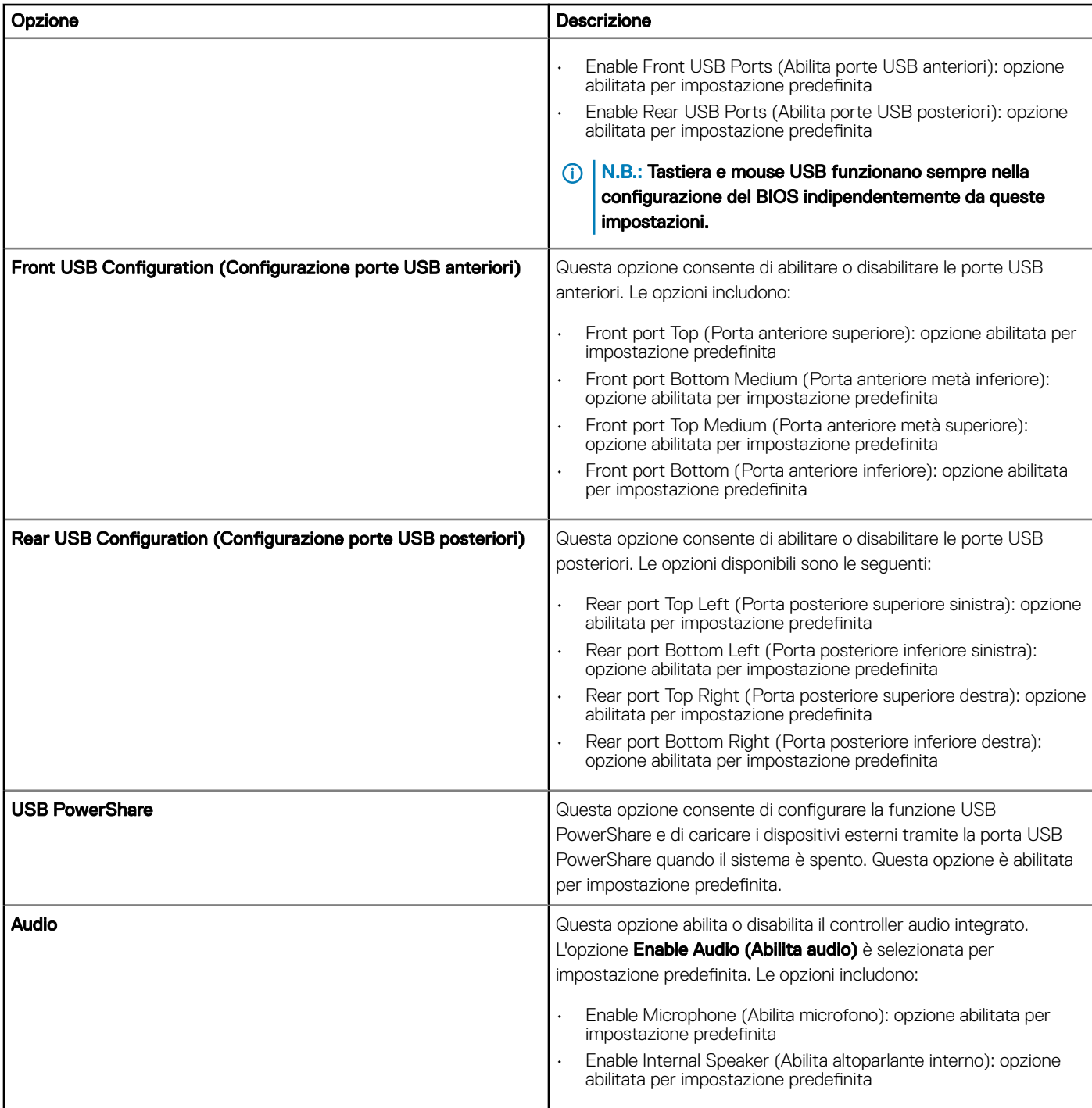

# Opzione della schermata Video

### Tabella 15. Opzione della schermata Video

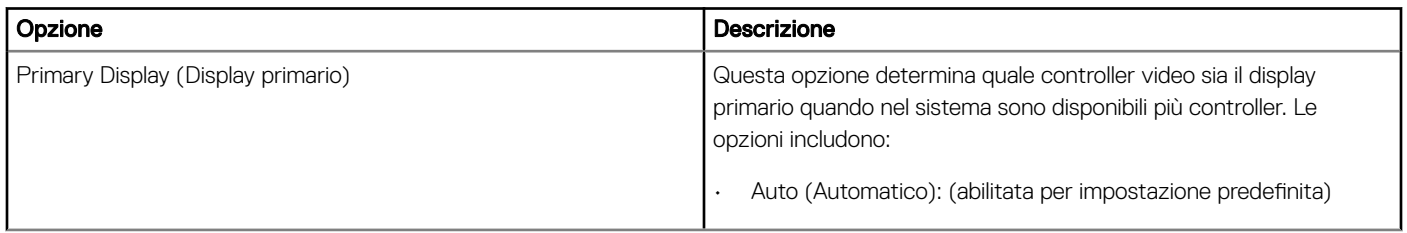

# <span id="page-39-0"></span>Opzioni della schermata Security (Sicurezza)

### Tabella 16. Opzioni della schermata Security (Sicurezza)

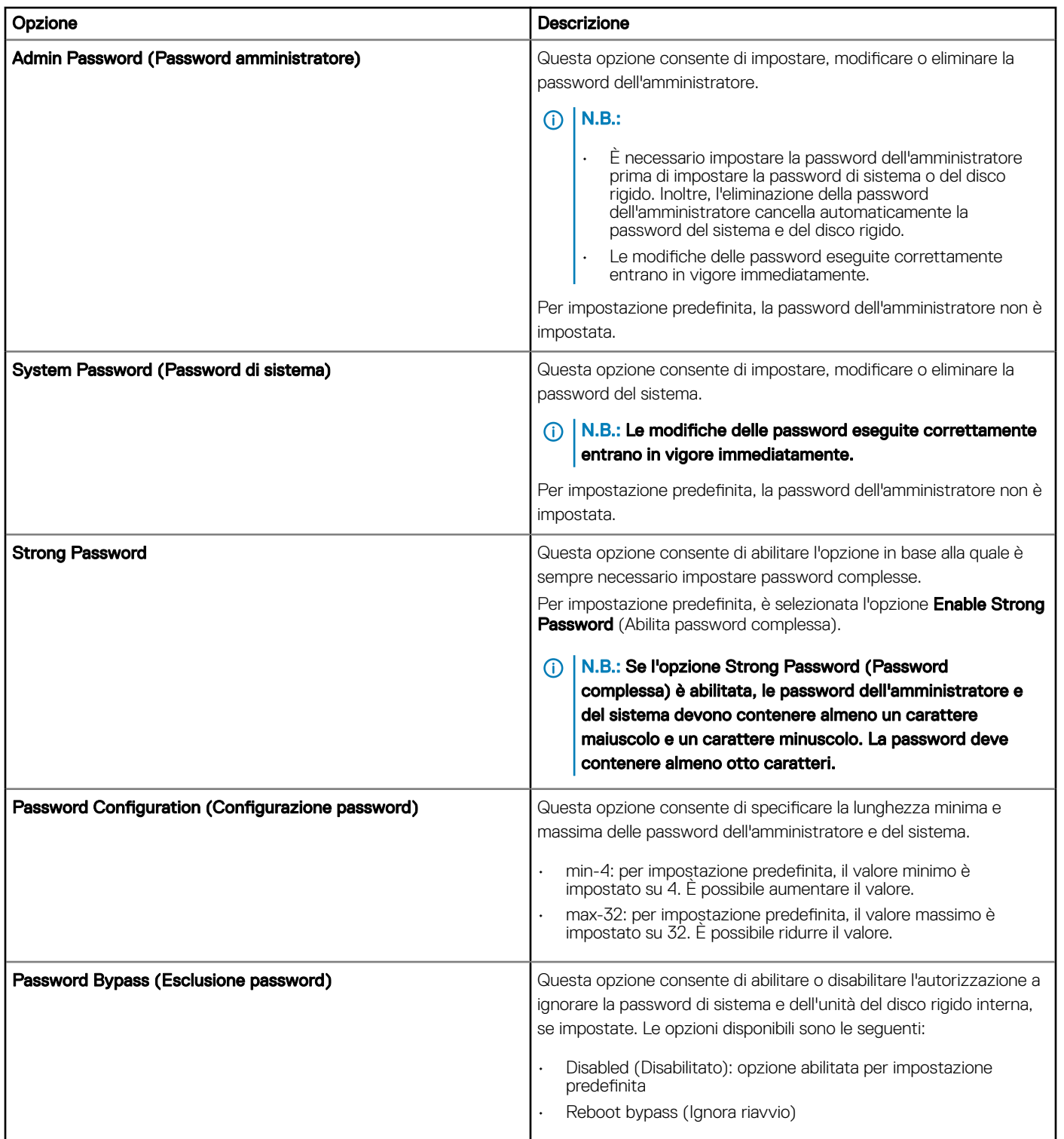

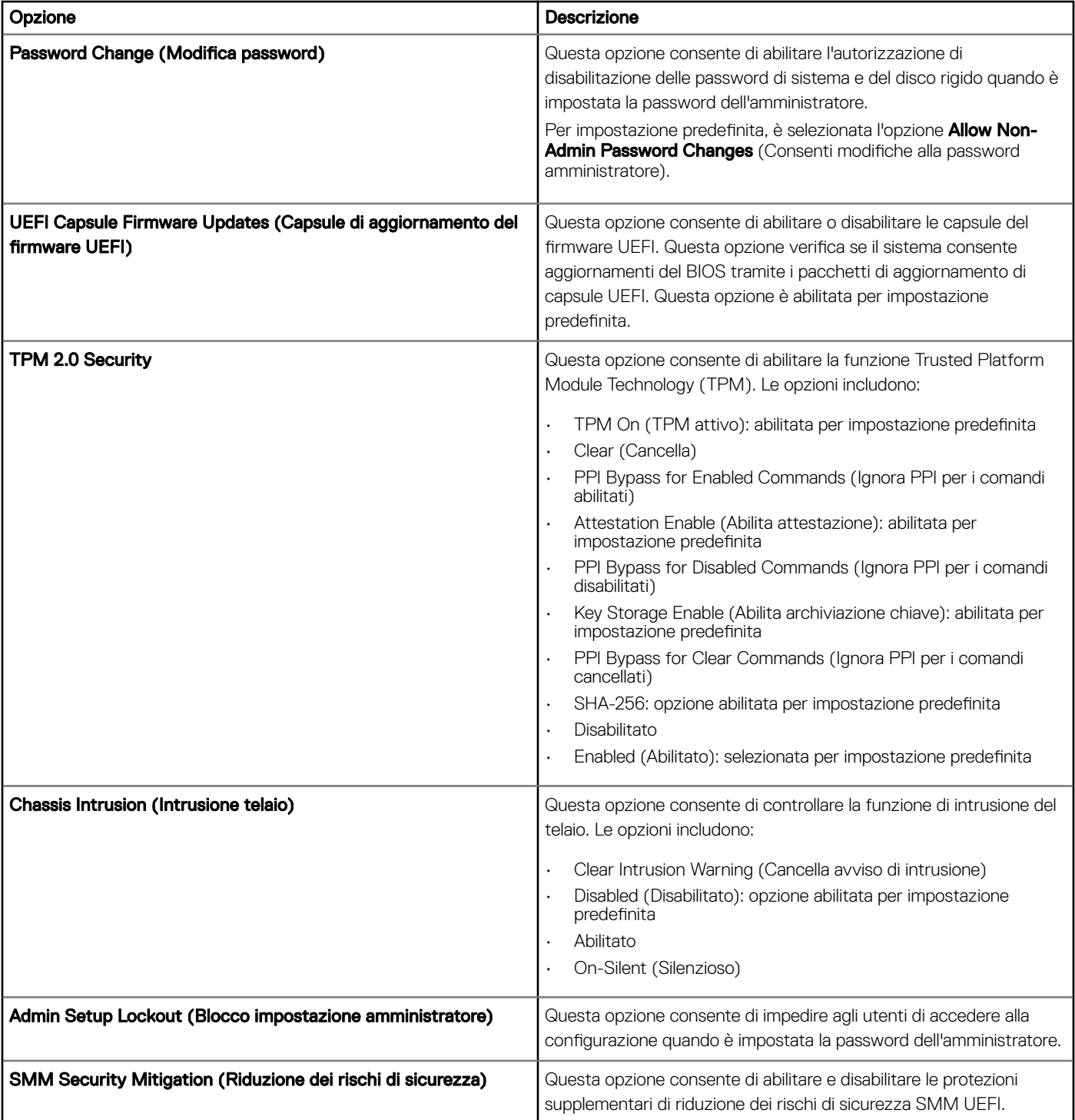

# <span id="page-41-0"></span>Opzioni della schermata Secure Boot (Avvio protetto)

### Tabella 17. Opzioni della schermata Secure Boot (Avvio protetto)

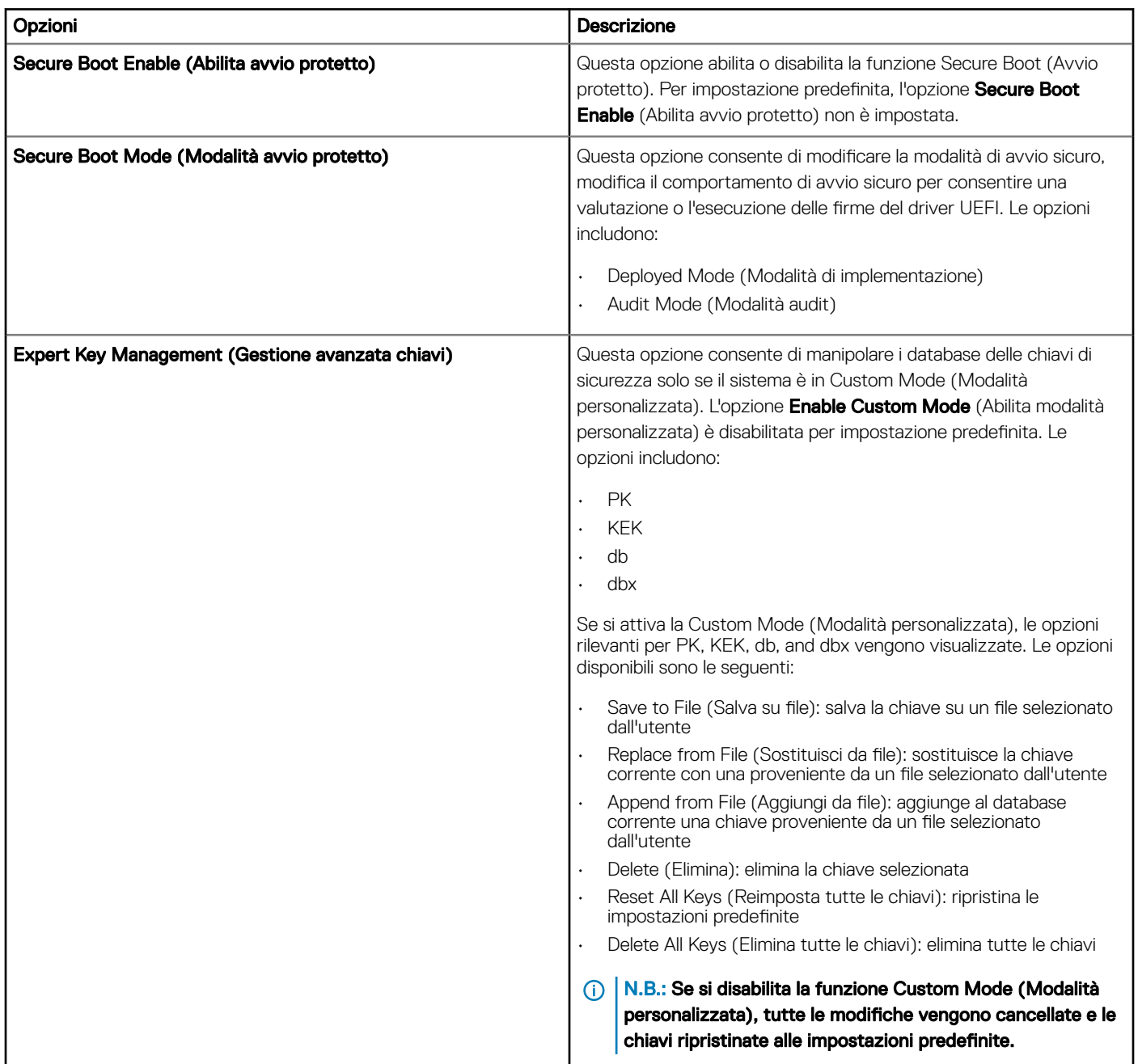

## Opzioni della schermata Performance (Prestazioni)

### Tabella 18. Performance Options (Opzioni di prestazioni)

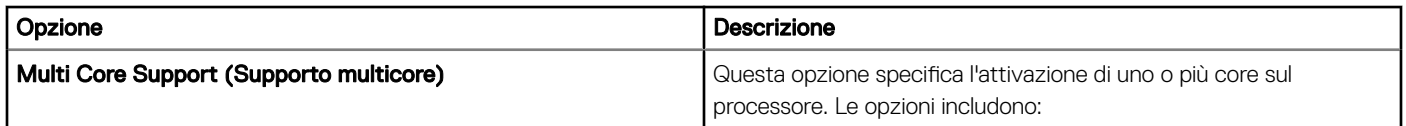

<span id="page-42-0"></span>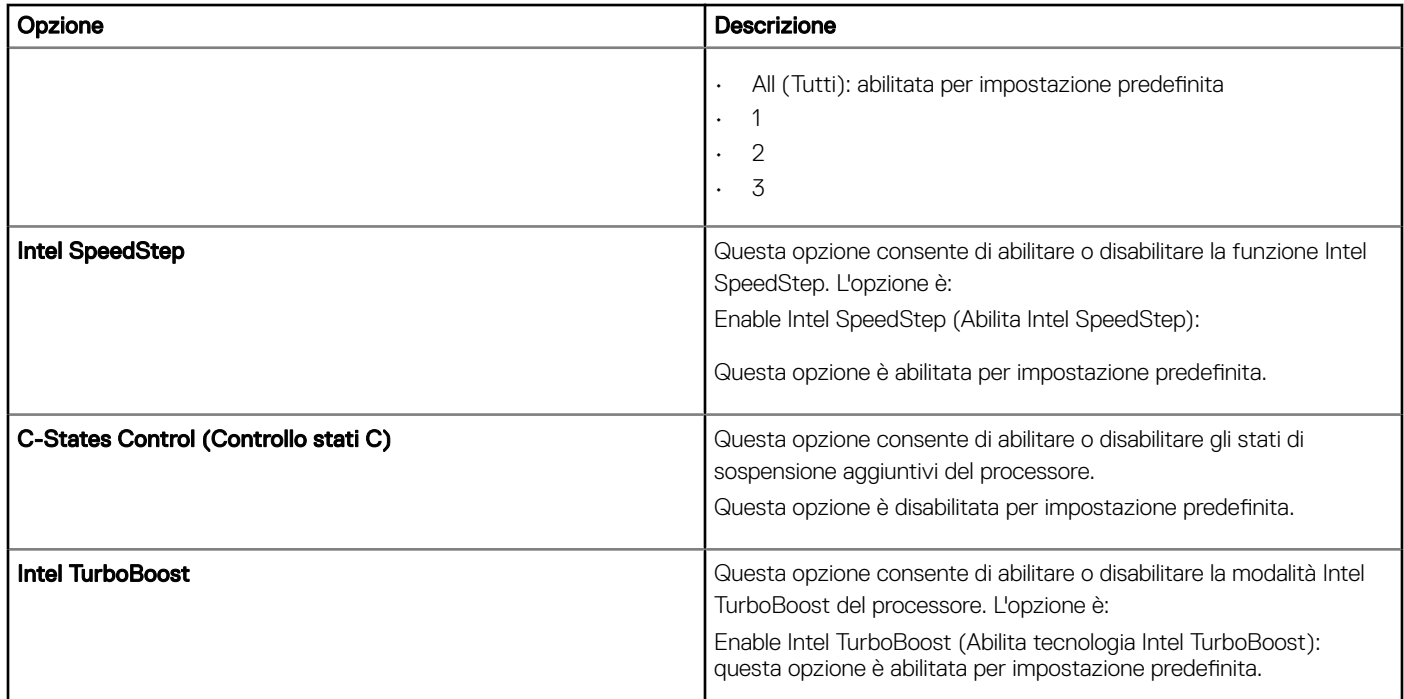

## Opzioni della schermata Power Management (Risparmio energia)

### Tabella 19. Opzioni di gestione del risparmio di energia

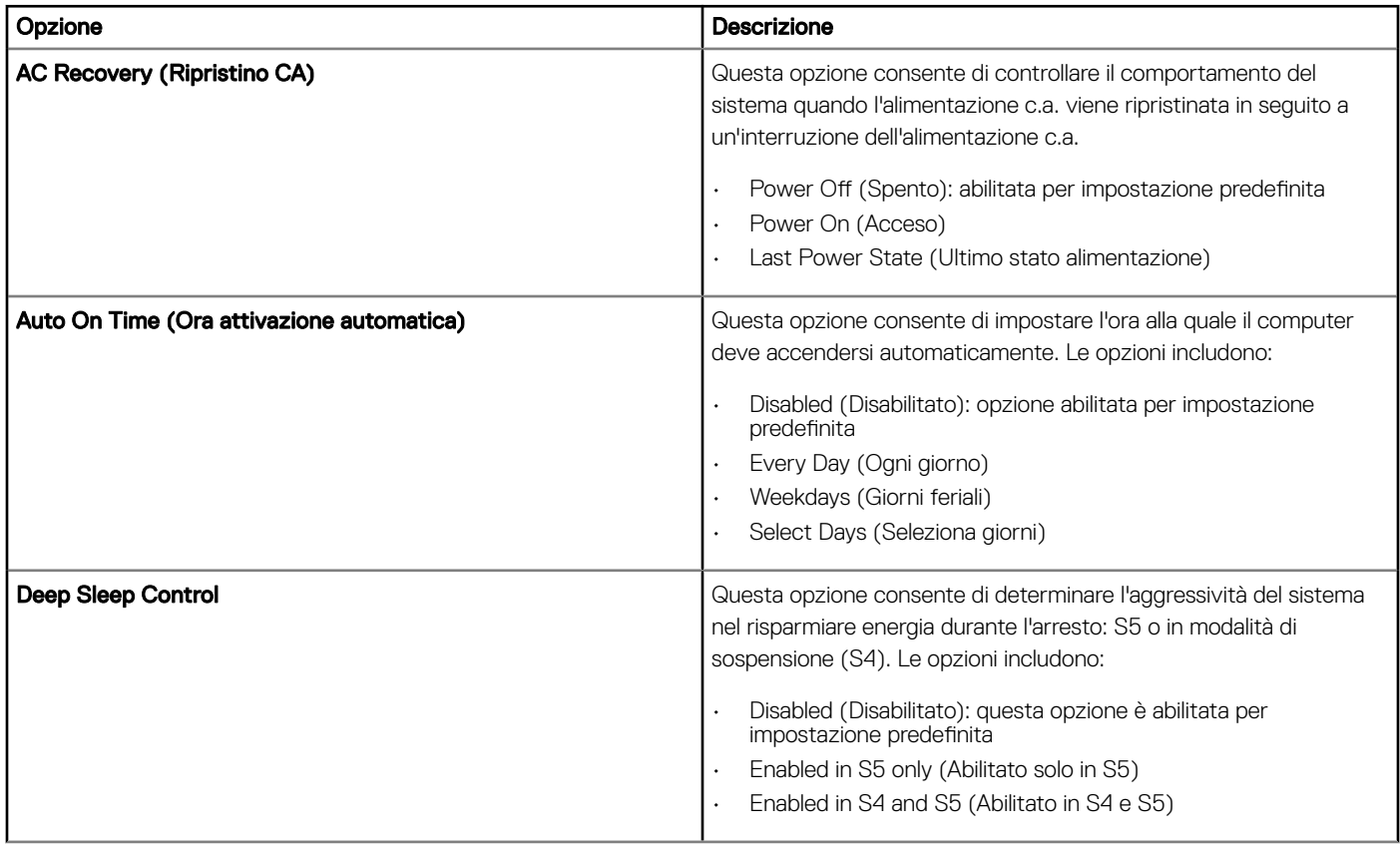

<span id="page-43-0"></span>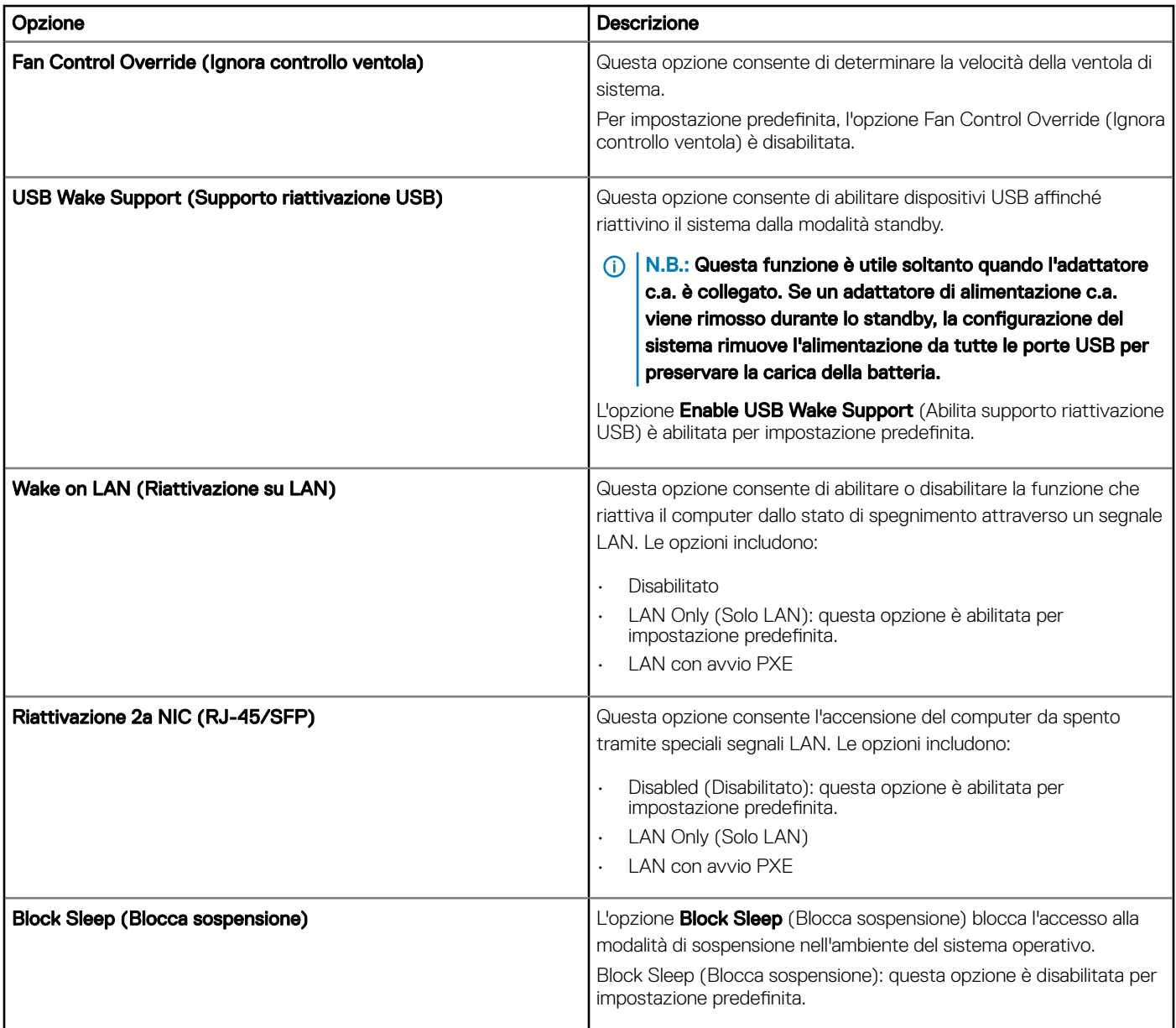

## Opzioni della schermata POST Behavior (Funzionamento del POST)

### Tabella 20. Opzioni di funzionamento del POST

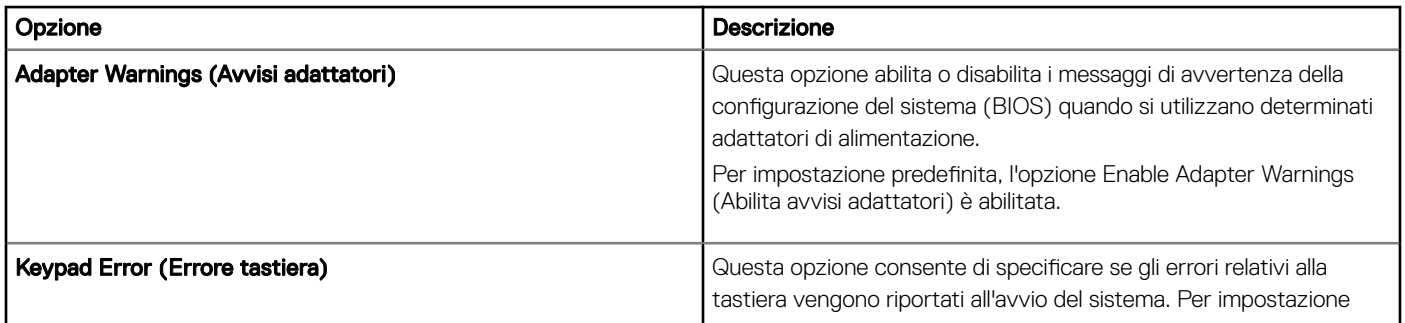

<span id="page-44-0"></span>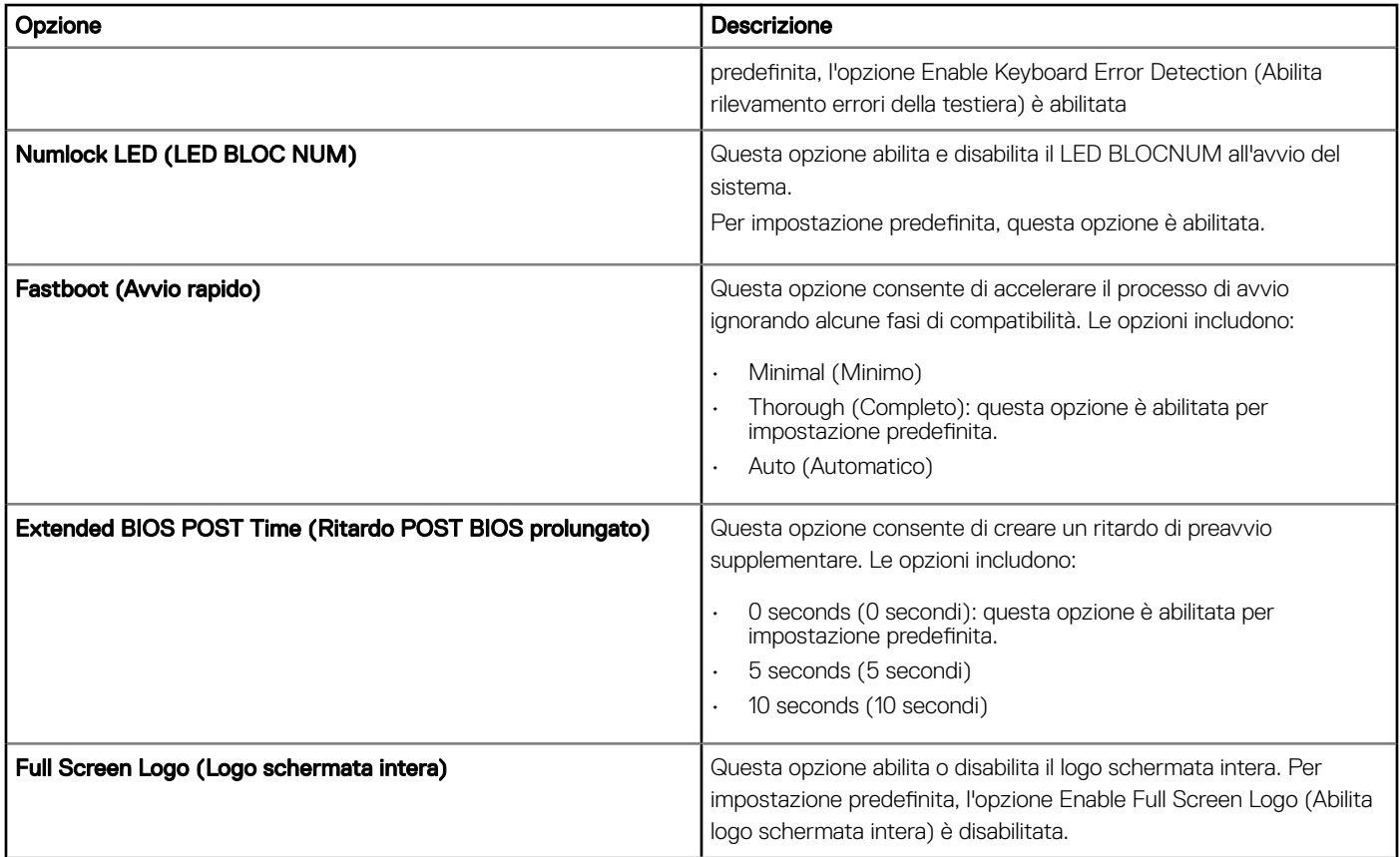

## Opzione della schermata Wireless

### Tabella 21. Opzione Wireless

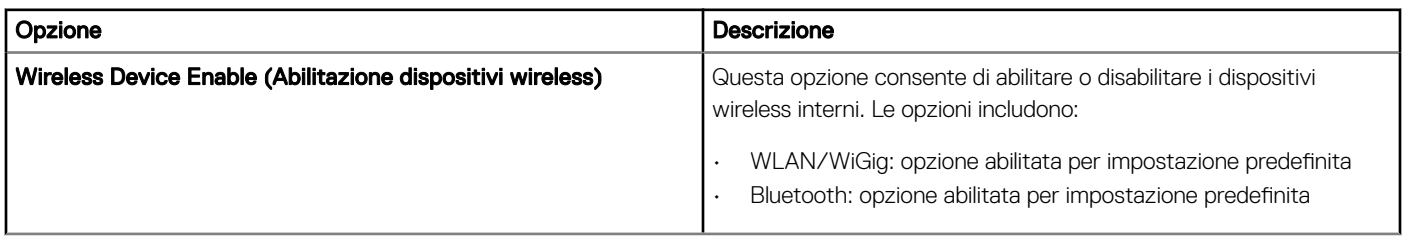

### Opzioni della schermata del supporto di virtualizzazione

### Tabella 22. Opzioni di virtualizzazione

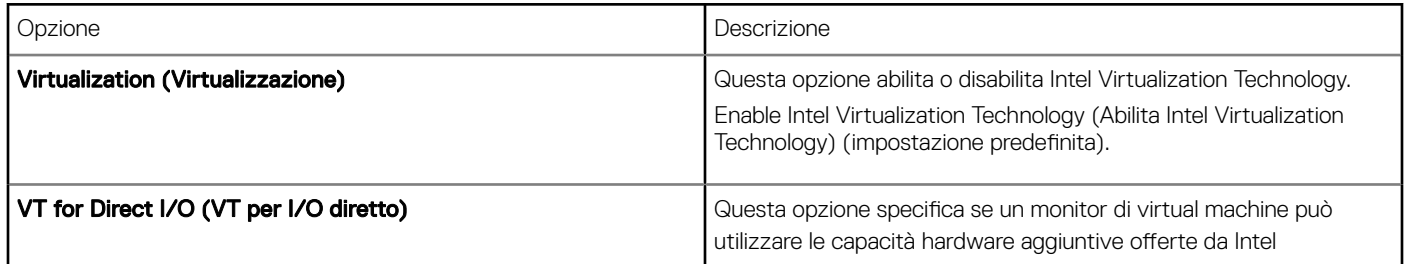

# <span id="page-45-0"></span>Opzioni della schermata Maintenance (Manutenzione)

### Tabella 23. Opzioni di manutenzione

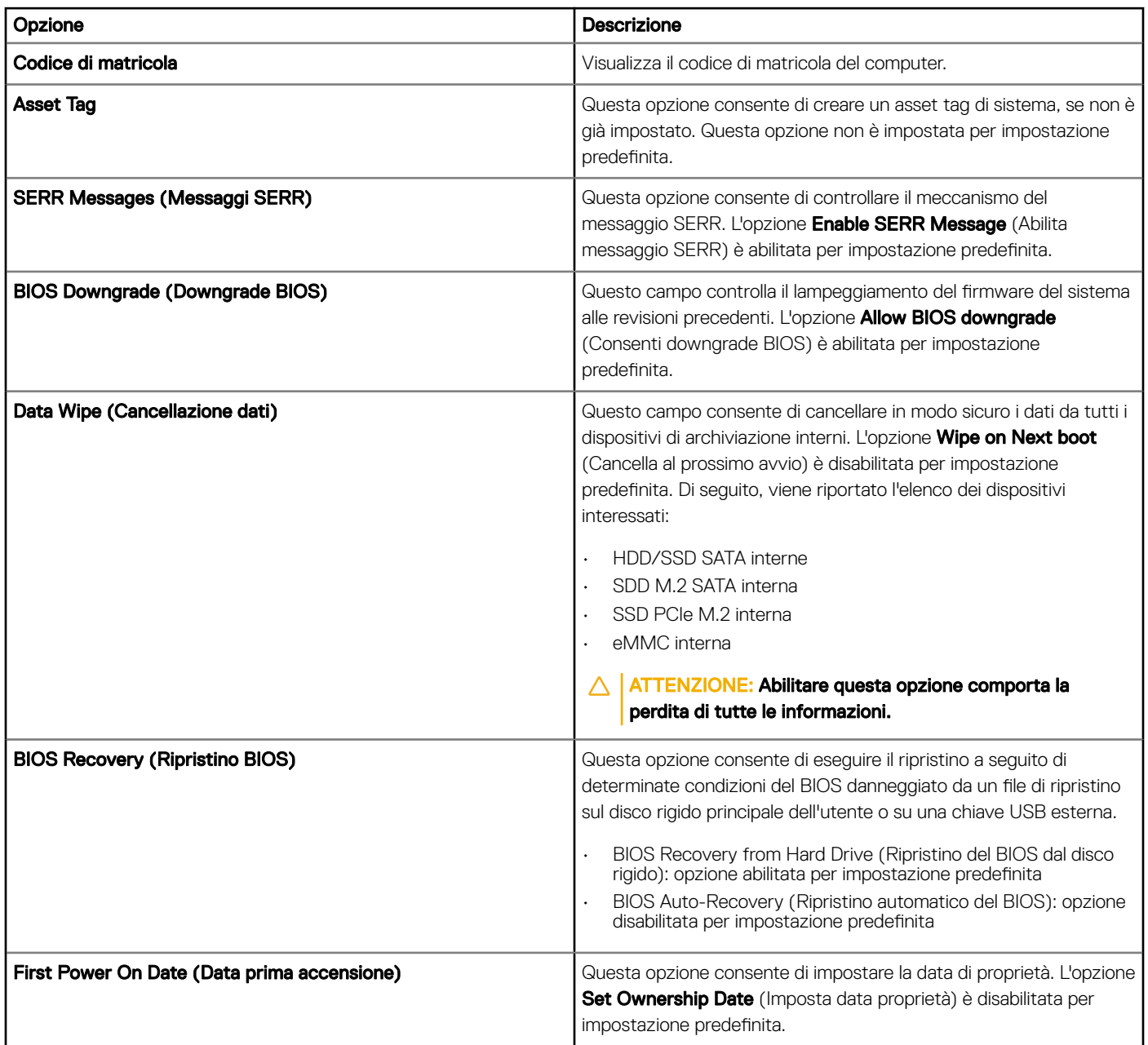

## <span id="page-46-0"></span>Opzione della schermata System Logs (Registri di sistema)

### Tabella 24. Opzione della schermata System Logs (Registri di sistema)

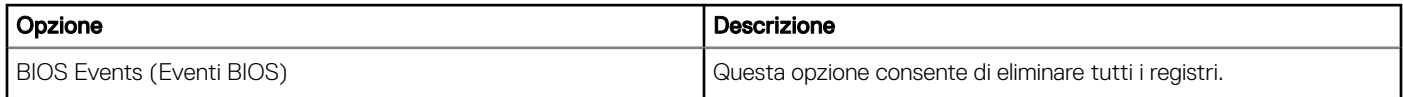

# Risoluzione dei problemi relativi al sistema

<span id="page-47-0"></span>È possibile eseguire la risoluzione dei problemi del sistema utilizzando indicatori come le spie di diagnostica e i messaggi di errore durante le operazioni del dispositivo.

Argomenti:

- Stato degli indicatori LED e dell'alimentazione
- Comportamento alimentazione
- [Comportamento dei codici di errore dei LED di alimentazione](#page-48-0)

## Stato degli indicatori LED e dell'alimentazione

### Tabella 25. Stati di alimentazione e funzionamento degli indicatori LED

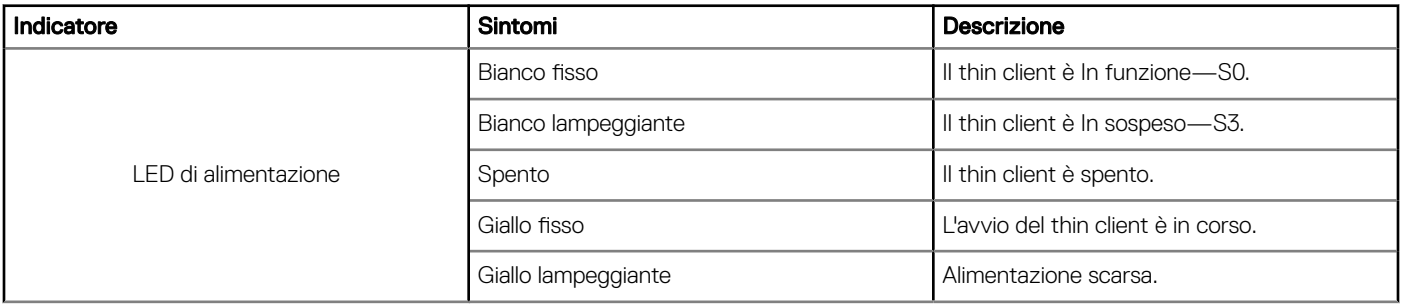

N.B.: Tenere premuto il tasto di accensione per almeno 4 secondi per forzare l'arresto del thin client.

## Comportamento alimentazione

### Tabella 26. Comportamento alimentazione

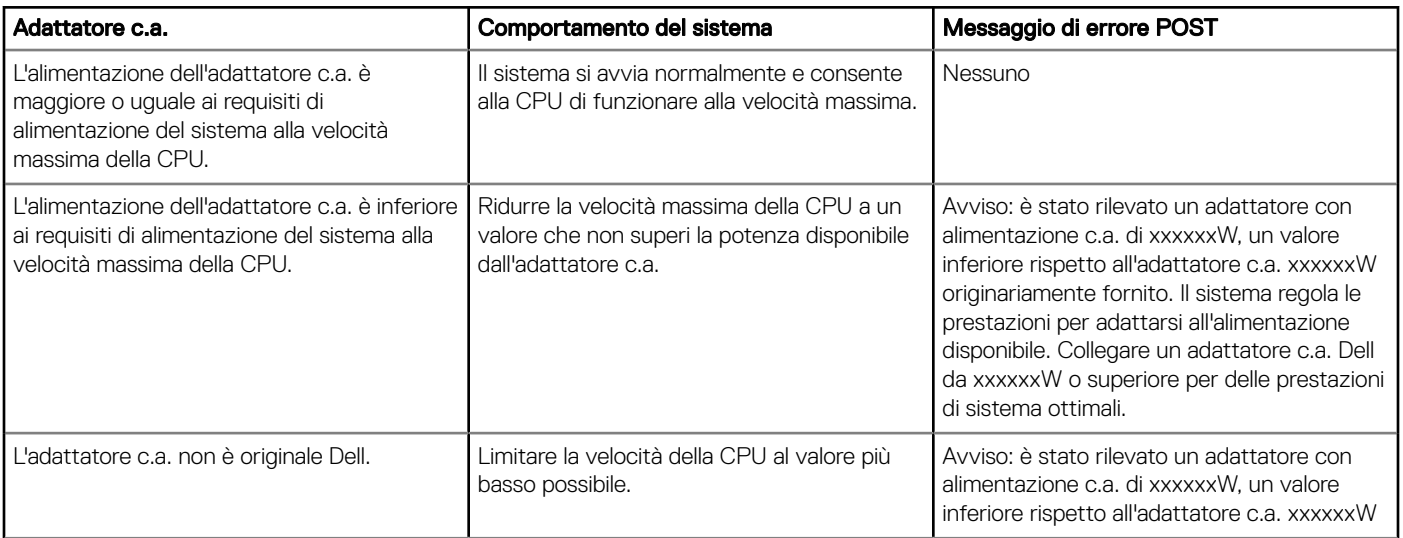

<span id="page-48-0"></span>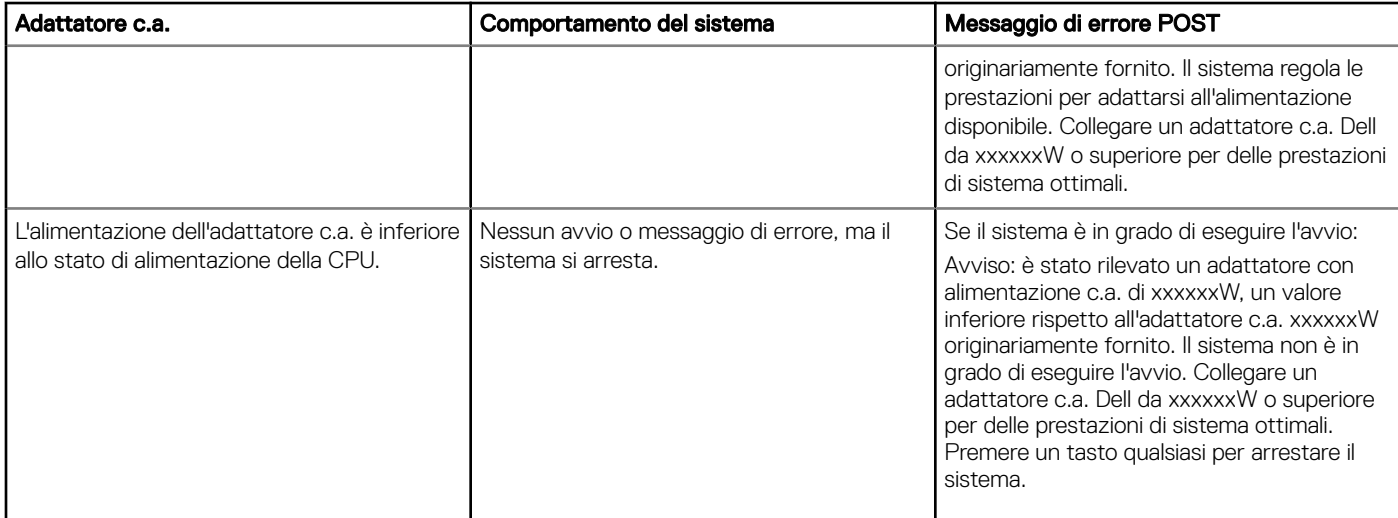

### Comportamento dei codici di errore dei LED di alimentazione

### Tabella 27. Comportamento dei codici di errore dei LED di alimentazione

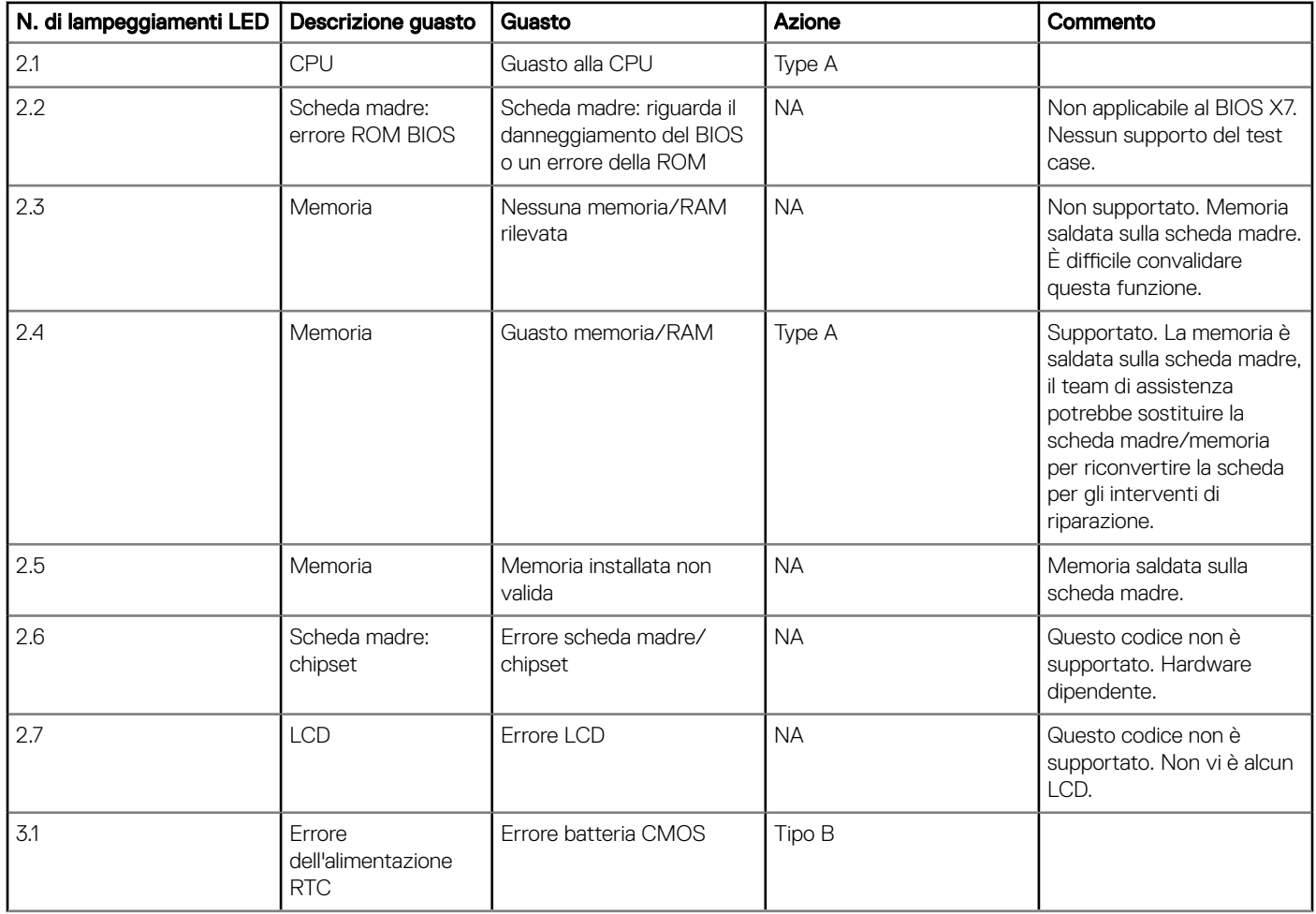

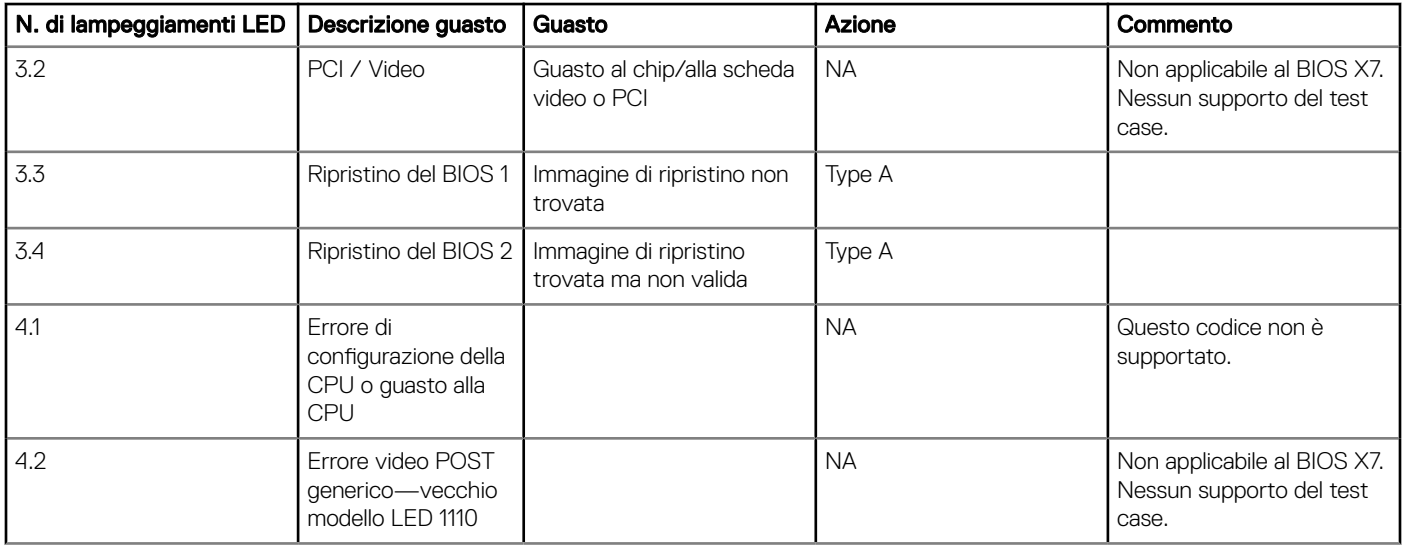

Esempio: N. di lampeggiamenti LED: 2,1 indica che il LED lampeggia due volte, si ferma, quindi lampeggia una volta. Azione per la risoluzione dei problemi

- Type A
	- Registrare l'evento di errore.
	- Emettere lo schema LED del codice d'errore.
	- Ripetere lo schema LED del codice d'errore in un ciclo continuo.
- Tipo B
	- Registrare l'evento di errore, se possibile.
	- Emettere lo schema LED del codice d'errore.
	- Ripetere il codice d'errore LED altre 3 volte.
	- Lasciare l'indicatore LED illuminato nel colore ambra.
	- Continuare con il POST.